# **Procédure d'installation SOLIDWORKS Education Edition 2011-2012**

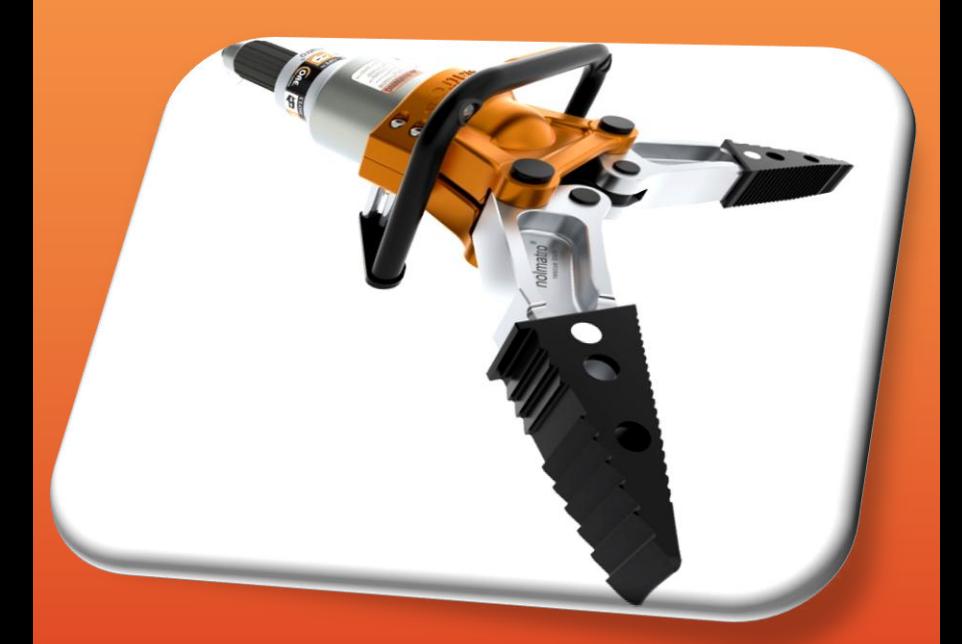

# **NOTICE D'INSTALLATION**

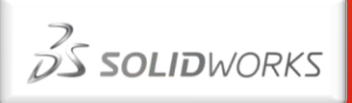

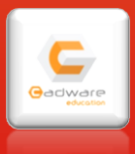

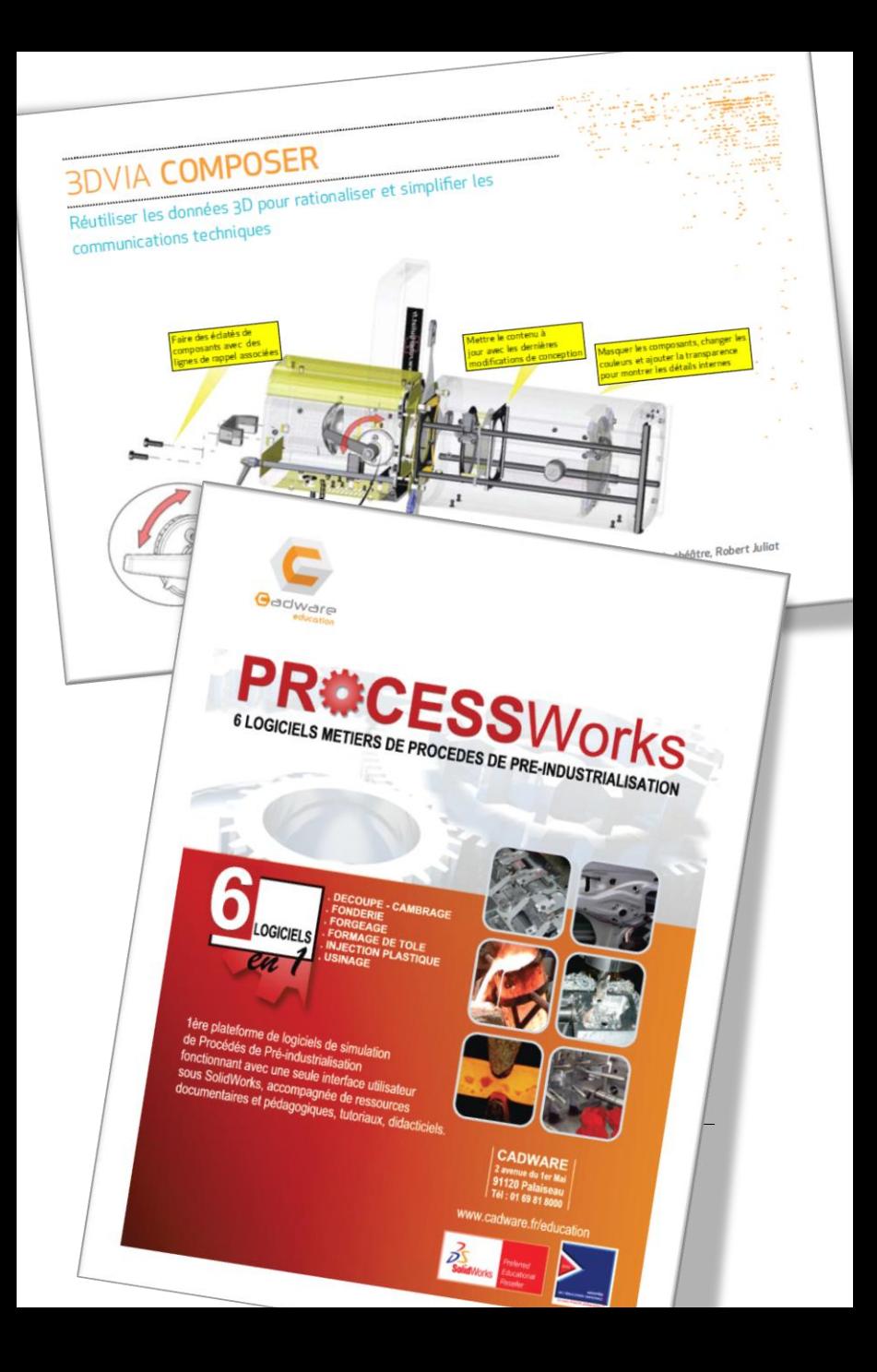

# **ALINEORMATIONS AVANT INSTALLATION A**

#### **Environnements compatibles**

La version de SolidWorks 2011-2012 s'installe uniquement sur **Windows XP Professionnel**, **Windows VISTA** Edition **Intégrale**, **Professionnelle** et **Entreprise ou Windows 7 Professionnel ou Ultimate**.

Pour le serveur de licence, installation possible sur : Microsoft **Windows XP Professionnel**, **Windows 2003 server** ou **Windows 2008 server**.

Connectez l'ordinateur en session **administrateur local**. Désactivez **l'antivirus.** Désactivez le **pare feu.**

Pour créer une image administrative et réaliser l'installation de SolidWorks EE 2011- 2012 à partir de celle-ci, nous vous invitons à suivre les informations données dans la rubrique d'aide du programme d'installation.

Sauvegardez vos fichiers modèles afin que vous puissiez les ouvrir dans la version antérieure à 2011-2012. Les fichiers que vous ouvrez et sauvegardez en format SolidWorks 2011 ne pourront être ouverts dans une version antérieure.

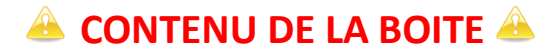

Le boitier DVD SolidWorks Academic Year 2011/2012 contient 2 DVD et une procédure d'installation.

Choisissez celui qui correspond à votre système d'exploitation : 32 ou 64 bits. Remarque : Vous pouvez savoir si votre système est en 64 bits si vous vous rendez dans les propriétés du système (clic droit sur le poste de travail).

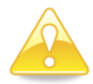

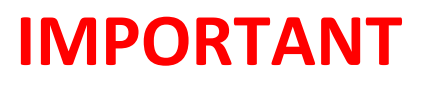

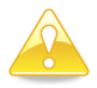

## **Installation licences multipostes**

Numéro de série commençant par 9500. **Suivez les étapes de cette notice de la page 4 à la page 11.**

**Installation licences réseaux**

Numéro de série commençant par 9710. **Suivez les étapes de cette notice de la page 12 à la page 26.**

## **Installation licences monopostes**

Numéro de série commençant par 9700 ou 9701. **Suivez les étapes de cette notice de la page 27 à la page 37.**

## **Installation licences Enseignants sur des postes personnels**

Installation à partir des licences SolidWorks Mulipostes et réseau de l'établissement. **Suivez les étapes de cette notice de la page 38 à la page 49.**

# **Installation licences Elèves SolidWorks SDK sur des postes personnels**

**Suivez les étapes de cette notice de la page 50 à la page 60.**

**Monopostes**

**MOPPOSTES** 

**Enseignants**<br>**Personnel** 

**Elèves Personnel**

# **Installation licences multipostes**

(numéros de série commençant par 9500)

## **1- Mettre le DVD « SolidWorks 2011 SP2.0 » dans le lecteur DVD.**

**2- Lancement automatique de l'installation.**

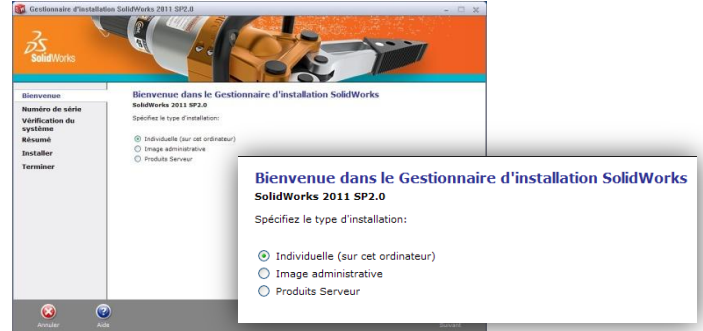

*Sélectionnez individuelle. Cliquez sur Suivant.*

## **3- Numéro de série SolidWorks**

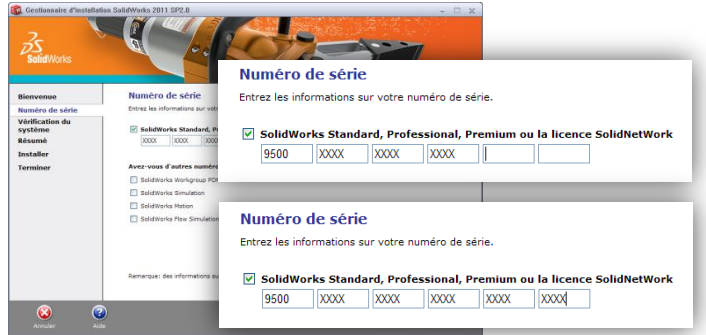

*Indiquez votre numéro de série SolidWorks commençant par 9500 (16 ou 24 caractères), puis cliquez sur Suivant.*

**Monopostes**

**POSTESS** 

**Elèves Personnel Enseignants Personnel**

ersonne

 $\frac{\mathbf{c}}{\mathbf{c}}$ **LSQL** 

## **Procédure d'installation de SolidWorks EE 2011-2012 Education**

#### **4- Si vous ne possédez pas de connexion internet, ce message apparaît :**

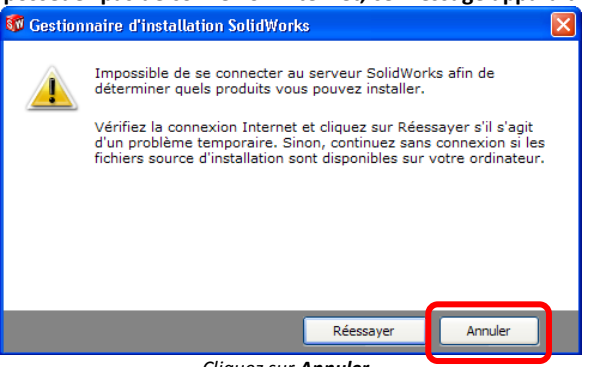

*Cliquez sur Annuler.*

# **5- Si vous possédez une connexion internet, ce message apparaît :**

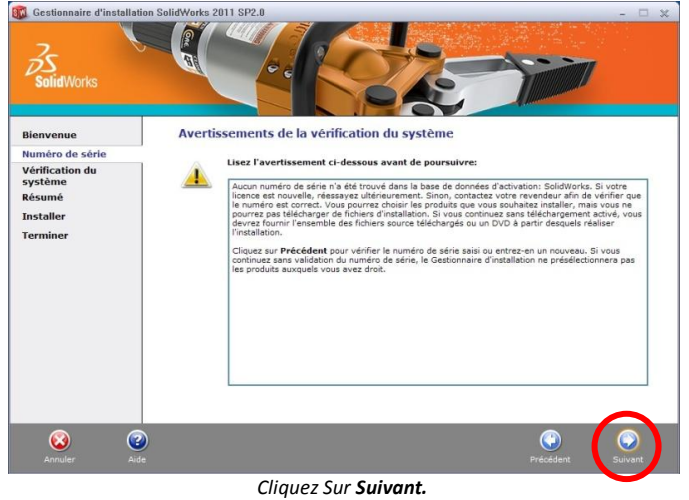

**Monopostes**

**Monopostes** 

**Elèves Personnel Enseignants Personnel**

#### **Procédure d'installation de SolidWorks EE 2011-2012 Education**

#### **6- Options d'installation (Si mise à jour du logiciel)**

Cette fenêtre ne s'affiche pas en cas d'installation sur une nouvelle machine.

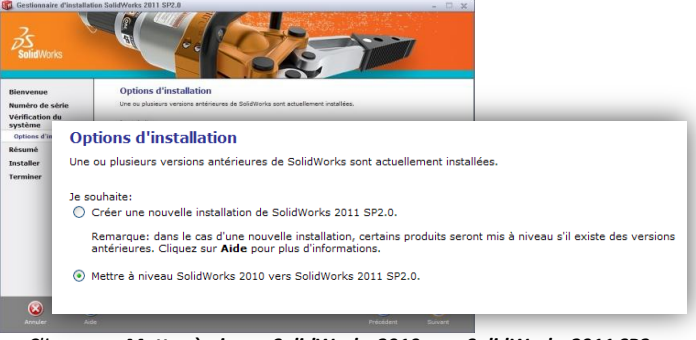

*Cliquez sur Mettre à niveau SolidWorks 2010 vers SolidWorks 2011 SP2.. Cliquez sur Suivant.*

## **7- Choix des produits à installer**

*Les compléments FlowSimulation et SolidWorks Explorer ne sont pas installés par défaut.*

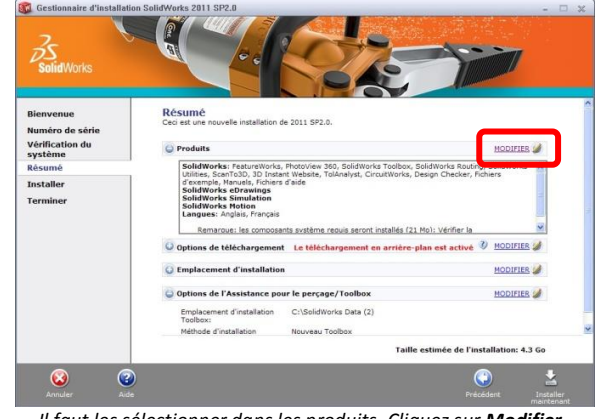

*Il faut les sélectionner dans les produits. Cliquez sur Modifier.*

**Multipostes**

ultiposte

**Réseaux**

**Monopostes**

ž × ັດ

**Elèves Personnel Enseignants Personnel**

erson

rson

## **8- Sélection de SolidWorks FlowSimulation / SolidWorks Explorer**

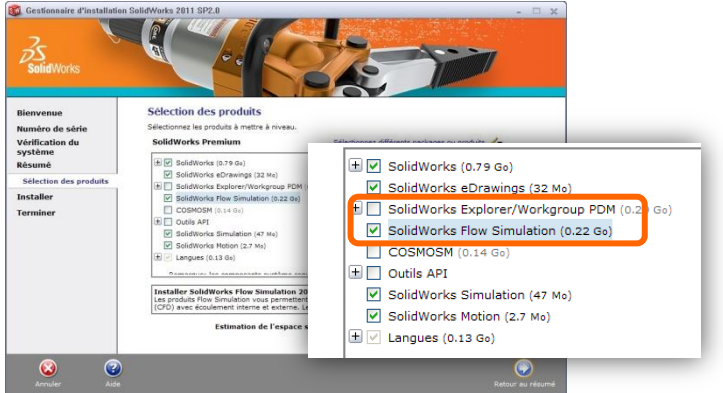

*Cochez SolidWorks Flow Simulation et/ou SolidWorks Explorer/WorkGroup PDM uniquement, puis cliquez sur Retour au résumé.*

#### Options de téléchargement Options de iéro de série Où souhaitez-vous télécharger les fichiers nécessaires? Of endulation Vérification du C:\Documents C:\Documents and Settings\Cadware\Mes documents\SolidWorks système Parcourir... Downloads\SolidWorks 2011 SP02 Résumé Options d Utiliser le te Voulez-vous utiliser le téléchargement en arrière-plan? men Installe Utiliser le téléchargement en arrière-plan pour les service packs à venir. Terminer Options de téléchargement Voulez-vous utiliser le téléchargement en arrière-plan? Utiliser le téléchargement en arrière-plan pour les service packs à venir.  $\circledast$  $\bigcirc$

**9- Désactivation du téléchargement en arrière plan**

*Décochez « Utiliser le téléchargement en arrière-plan pour les services pack à venir » Cliquez sur Retour au résumé.*

*Pour toute question rendez-vous à la page 61 de cette notice*

9

**Monopostes**

**Monopestes** 

**Elèves Personnel Enseignants Personnel**

**EVG** 

**Enselgn** 

#### **Procédure d'installation de SolidWorks EE 2011-2012 Education**

# **10-Résumé de l'installation**

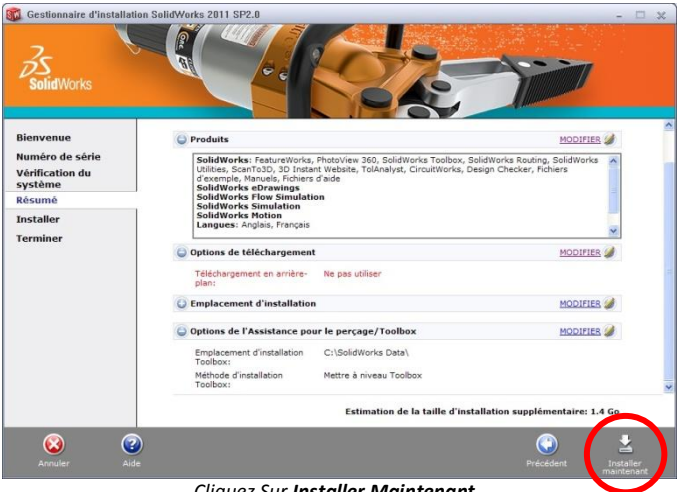

*Cliquez Sur Installer Maintenant.*

## **11- Message d'avertissement Toolbox / Assistant pour le perçage**

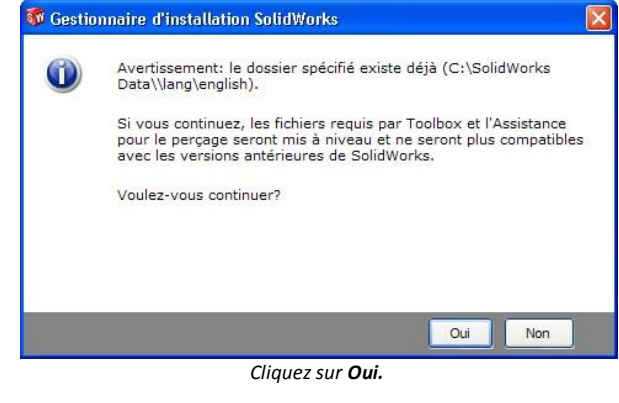

*Pour toute question rendez-vous à la page 61 de cette notice*

10

**Multipostes**

Multipostes

**Réseaux**

**Monopostes**

poste

ี่เกิ

erson <u>je ig</u>

**Elèves Personnel Enseignants Personnel**

**Grsonne Leve** 

# **12- Installation en cours**<br>**12- Installation SolidWorks 2011 SP2.0**

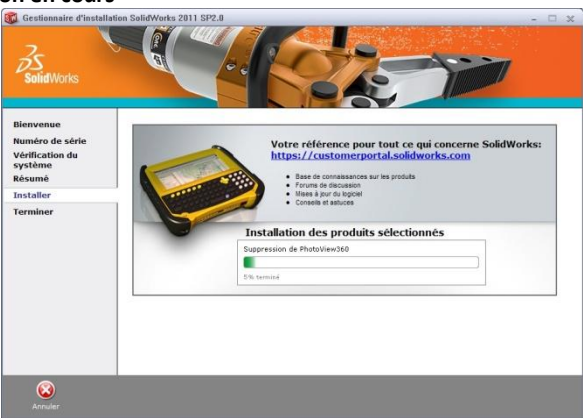

# **13-Installation Terminée**<br>**13.** Gestionnaire d'installation S

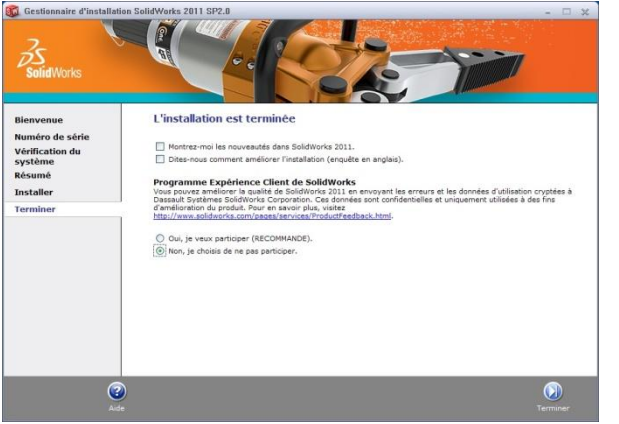

*Décochez toutes les options et choisir Non, je choisis de ne pas participer. Cliquez sur Terminer.*

**Monopostes**

**Elèves Personnel Enseignants Personnel**

## **Procédure d'installation de SolidWorks EE 2011-2012 Education**

## **14- Fichier de licence SolidWorks**

Vous devez **impérativement** télécharger le fichier de licence **SolidWorksStandAloneLic.lic sur notre site internet à l'adresse :** 

**<http://www.cadware.fr/education/code.htm>**

Le fichier doit être placé à l'endroit spécifié ci-dessous :

Pour Windows XP : **C:\Documents and settings\All users\Application Data\SolidWorks**

Pour Windows Vista :

**C:\ProgramData\SolidWorks**

Pour Windows Seven :

**C:\ProgramData\SolidWorks**

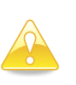

Les dossiers **Application Data** pour XP et **ProgramData** pour Vista ou Seven sont des dossiers cachés. Vous devez donc activer l'option **« Afficher les dossiers et fichiers cachés »** en vous rendant dans les options des dossiers et de recherche (onglet Affichage) à partir d'un explorateur Windows.

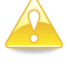

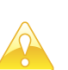

Vérifiez que le fichier que vous recevez se nomme bien **SolidWorksStandAloneLic.lic.** Vous devez donc décocher l'option **« Masquer les extensions des fichiers dont le type est connu** » en vous rendant dans les options des dossiers et de recherche (onglet Affichage) à partir d'un explorateur Windows.

**Multipostes**

<u>IIUPOSte</u>

**Réseaux**

**Monopostes**

**Elèves Personnel Enseignants Personnel**

#### **15- Redémarrage de l'ordinateur**

Redémarrez le poste.

L'installation sur le poste est maintenant terminée.

Vous pouvez utiliser SolidWorks EE 2011-2012 ainsi que les outils SolidWorks Simulation.

Si, lors du premier démarrage de SolidWorks, vous obtenez le message cidessous :

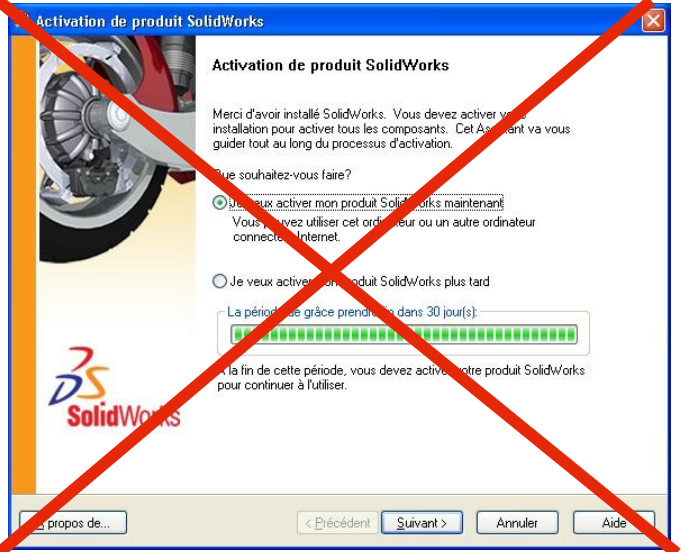

**Cela veut dire que le fichier de licence n'est pas reconnu**. **Vérifiez le nom du fichier et l'emplacement de celui-ci sur le PC. (page 10)**

*Cliquez sur Annuler.*

**En aucun cas une activation ne doit être effectuée.**

*Pour toute question rendez-vous à la page 61 de cette notice*

13

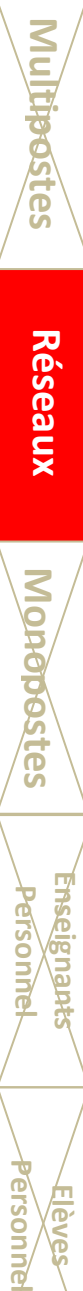

**Monopostes**

**Postes** 

# **Installation licences réseaux**

(numéros de série commençant par 9710)

L'installation d'une licence réseau se déroule en deux étapes :

1<sup>ère</sup> étape sur le serveur (page 13 à 21)

Installation du gestionnaire de licences SolidNetWork sur le serveur. Le serveur doit être branché à internet.

2<sup>ème</sup> étape sur les postes clients (page 21 à 26)

Installation des applications SolidWorks et SolidWorks Simulation sur les ordinateurs clients.

Si vous avez déjà un gestionnaire de licences installé sur le serveur, vous devez dans un premier temps transférer la licence, puis désinstaller ce gestionnaire avant d'effectuer l'installation du gestionnaire de licences 2011.

Voici la démarche pour transférer la licence réseau du serveur :

**Lancez le gestionnaire de licences sur le serveur. Dans l'onglet Administration du serveur, cliquez sur Modifier. Sélectionnez Transférer une licence du logiciel, puis Suivant. Sélectionnez Automatiquement sur internet, puis Suivant. Transfert réussi.**

**Vous pouvez désormais installer le gestionnaire de licences 2011.**

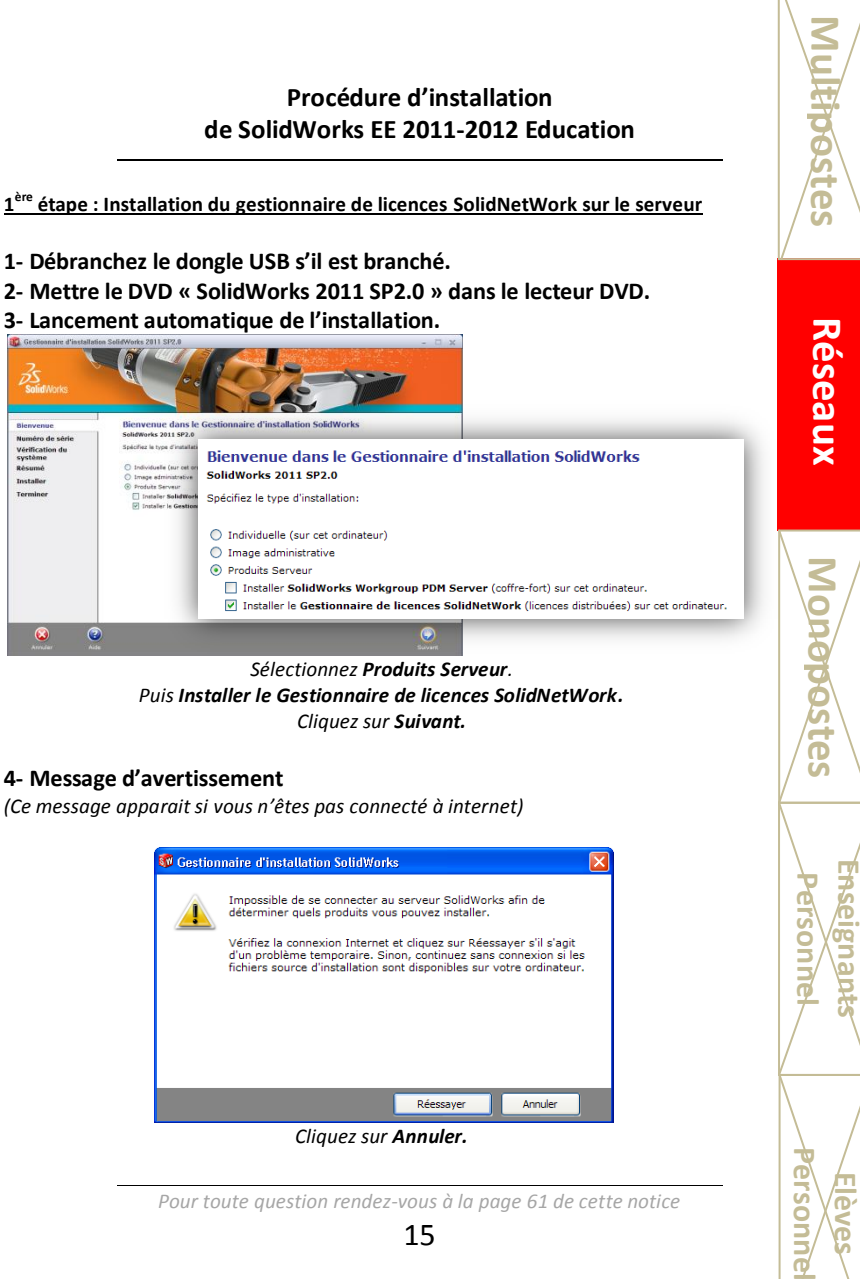

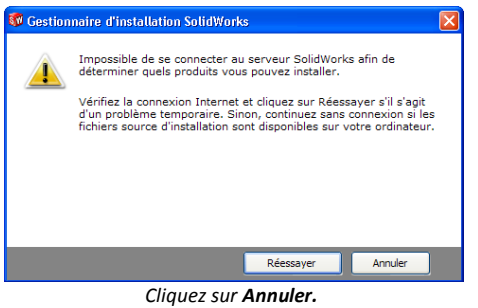

**Enseignants Personnel**

erson

*Pour toute question rendez-vous à la page 61 de cette notice*

15

#### **5- Numéro de série SolidWorks**

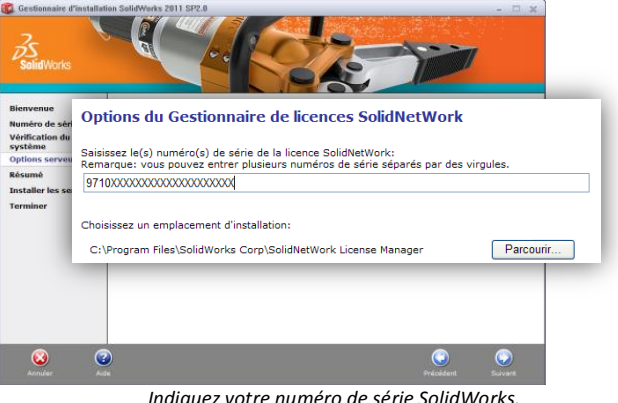

*Indiquez votre numéro de série SolidWorks. Cliquez sur Suivant.*

# **6- Résumé de l'installation**<br>**De Gestionnaire d'installation SolidWorks 2011 SP2.0**

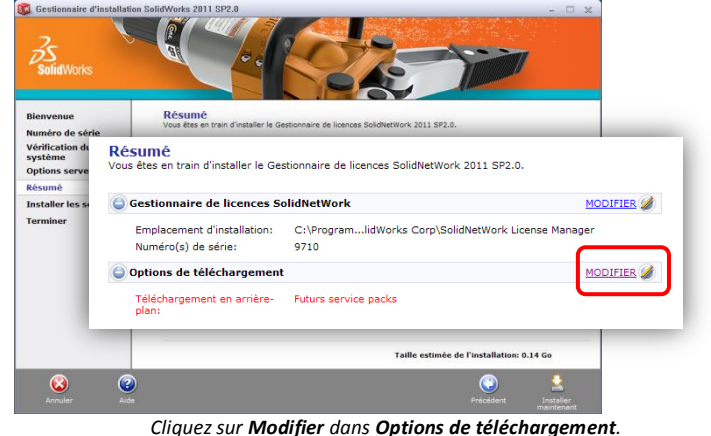

*Pour toute question rendez-vous à la page 61 de cette notice* 16

**THOOSTESS** 

**Monopostes**

**Enselgn** 

ELSOL

ersonne ieve

**Monepostes** 

**Réseaux**

**Monopostes Elèves Personnel Enseignants Personnel Multipostes**

ă

ersonn ι<br>Θ∕ς

## **7- Désactivation du téléchargement en arrière plan**

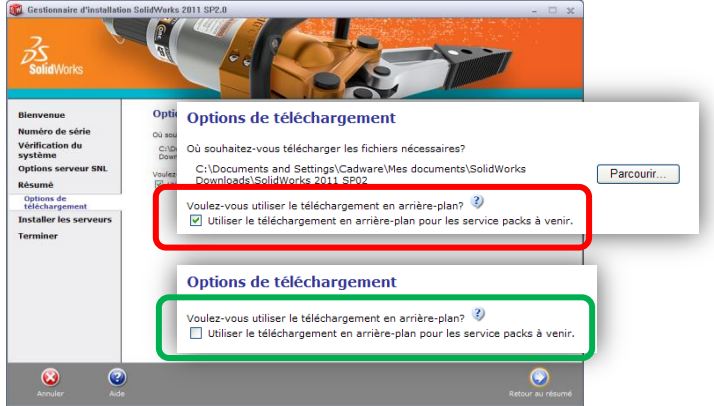

*Décochez « Utiliser le téléchargement en arrière-plan pour les services pack à venir » Cliquez sur Retour au résumé.*

## **8-** Installation de SolidNetWork License Manager<br>**8- Installation** SelidWorks 2011 SP2.0

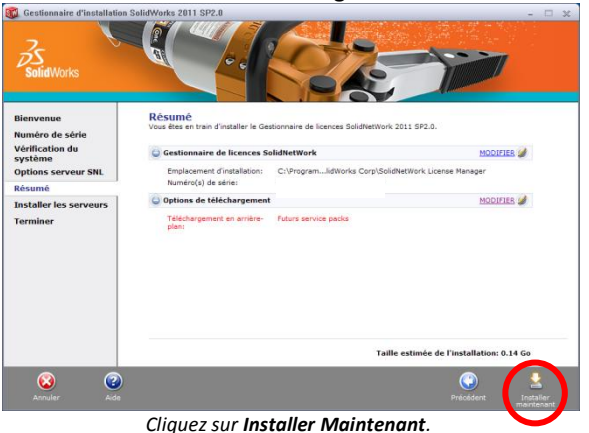

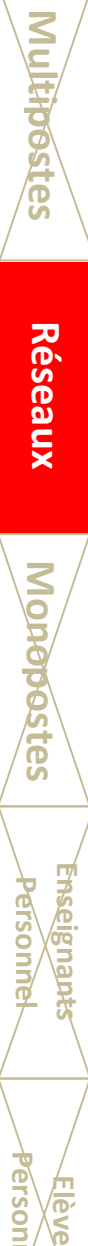

**Monopostes**

**Monopostes** 

**TANGE** EIDCIA

**Grsonn Teve** 

### **Procédure d'installation de SolidWorks EE 2011-2012 Education**

# **9- Installation Terminée**

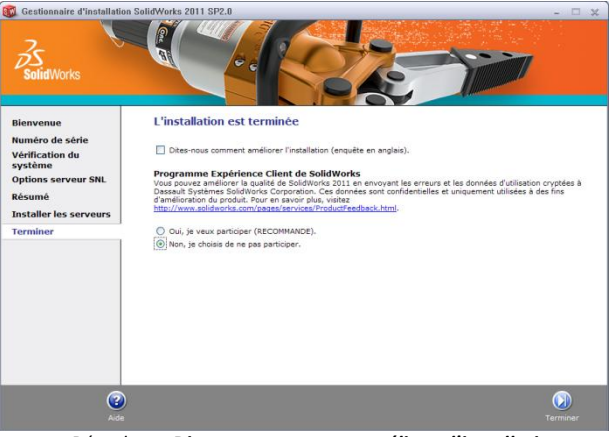

*Décochez « Dites-nous comment améliorer l'installation ». Cochez « Non, je choisis de ne pas participer. »*

#### **10- Activation du gestionnaire de licences**

Lancez maintenant le gestionnaire de licences SolidWorks : Menu **Démarrer/Tous les programmes/SolidWorks 2011/Gestionnaire de licences SolidNetWork/Gestionnaire de licences SolidNetWork.**

#### **11- Demande d'activation**

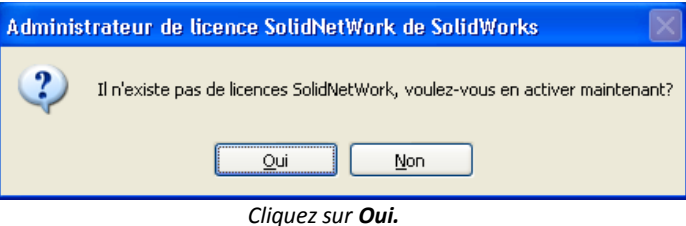

**Réseaux**

**COICIN** 

#### **12- Informations du serveur de licences**

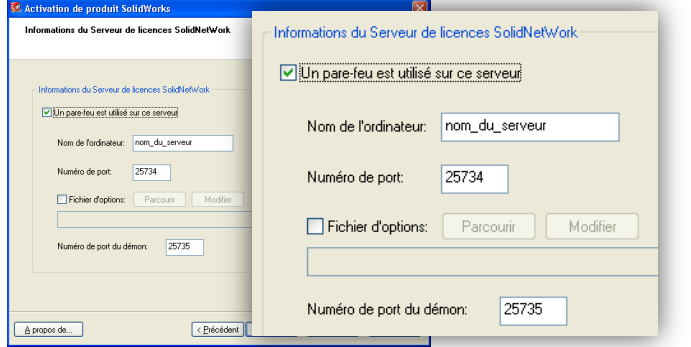

*Si vous utilisez un pare-feu, sélectionnez « Un pare-feu est utilisé sur ce serveur ». Vous devez paramètrer votre pare-feu en fonction des numéros de ports utilisés. Cliquez sur Suivant.*

#### **13- Choix de la méthode d'activation**

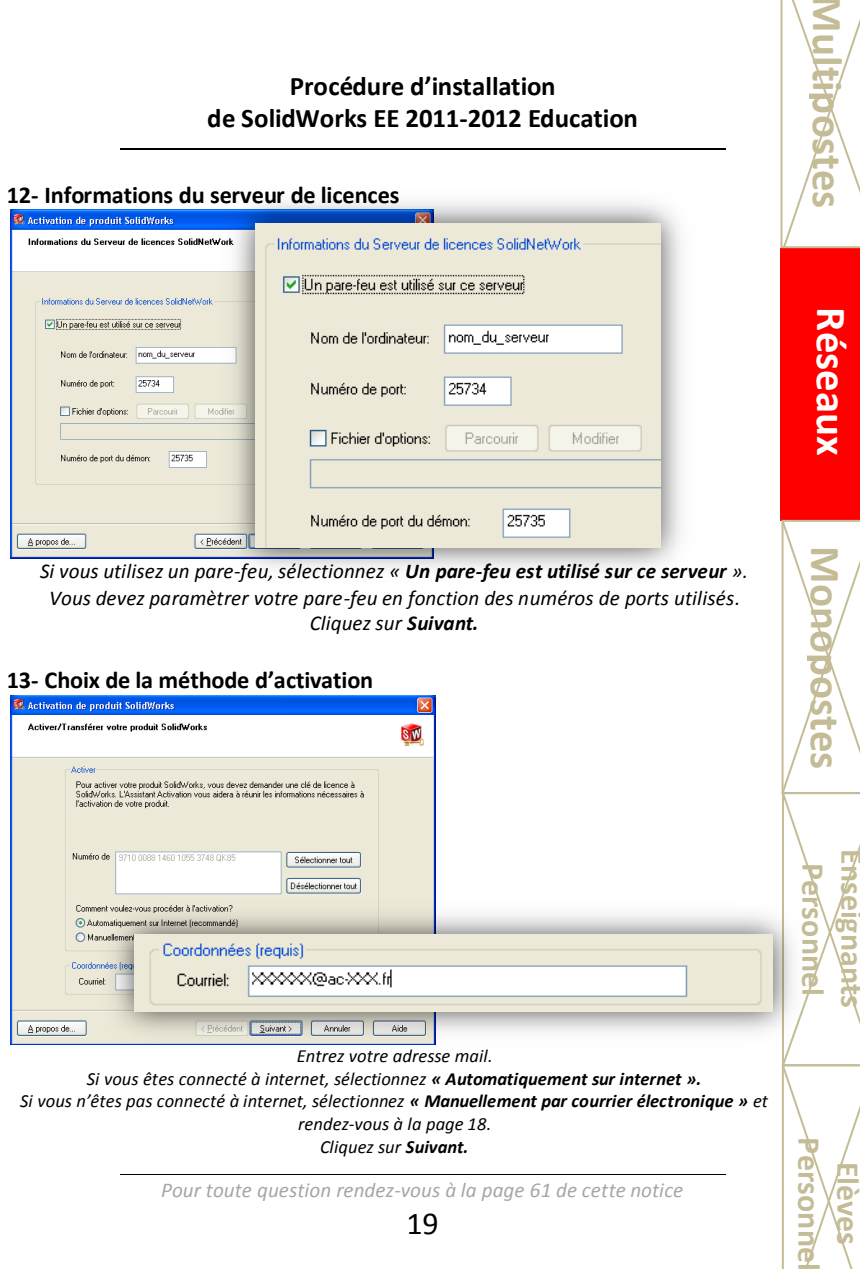

*Entrez votre adresse mail.*

*Si vous êtes connecté à internet, sélectionnez « Automatiquement sur internet ». Si vous n'êtes pas connecté à internet, sélectionnez « Manuellement par courrier électronique » et* 

*rendez-vous à la page 18.*

*Cliquez sur Suivant.*

*Pour toute question rendez-vous à la page 61 de cette notice*

19

# **14- Activation des produits réussie**

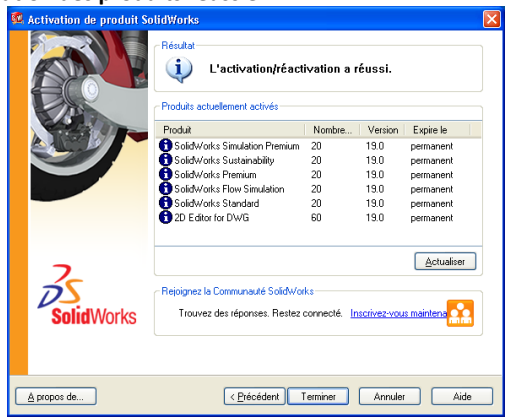

*Cliquez sur Terminer.*

#### **15- Activation manuelle par courrier électronique**

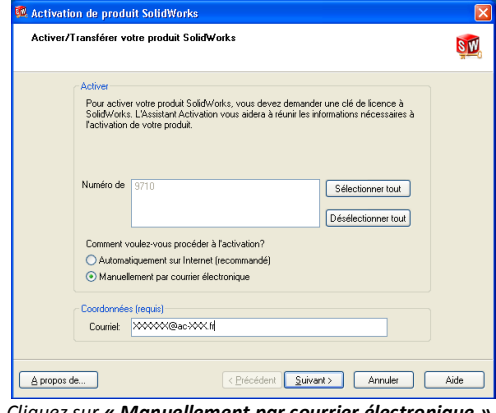

*Cliquez sur « Manuellement par courrier électronique ». Cliquez sur Suivant.*

*Pour toute question rendez-vous à la page 61 de cette notice* 20

**Multhostes** 

**Elèves Personnel Enseignants Personnel Multipostes**Monopastes **Monopostes** Enselgne

erson

ersonn **FVe** 

**Réseaux**

σ

**Monopostes Elèves Personnel Enseignants Personnel Multipostes**

 $\vec{\mathsf{D}}$ 

**ersonne** 

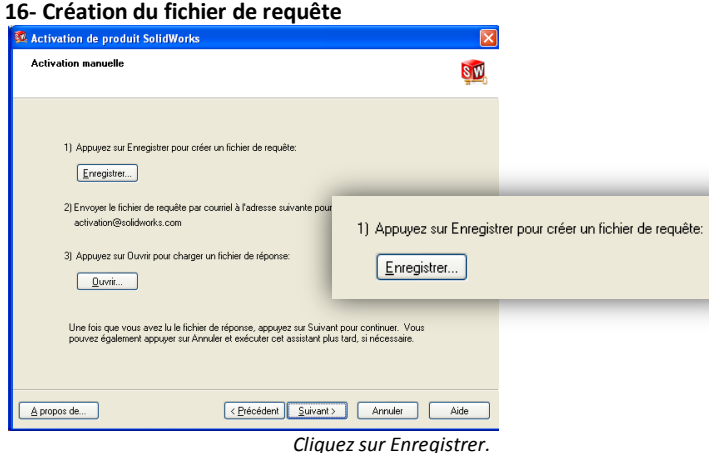

#### **17- Enregistrement du fichier de demande d'activation**

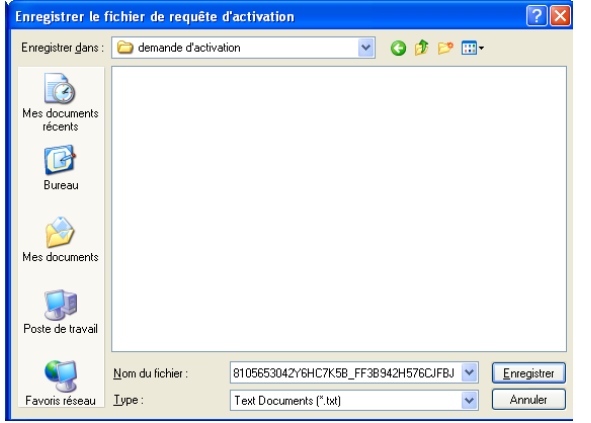

*Enregistrez le fichier sur le disque dur de votre poste en cliquant sur Enregistrer.*

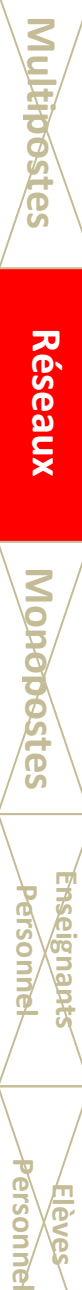

**Monopostes**

**Tonopostes** 

**GVG** 

## **Procédure d'installation de SolidWorks EE 2011-2012 Education**

#### **18- Envoi du fichier par mail**

Sur un poste équipé d'internet, envoyez un mail à [activation@solidworks.com](mailto:activation@solidworks.com) avec en fichier joint le fichier enregistré à l'étape précédente.

Vous recevrez un mail de réponse sous 5 minutes avec un fichier joint. Enregistrez ce dernier sur le serveur à activer.

#### **19- Lecture du fichier de réponse**

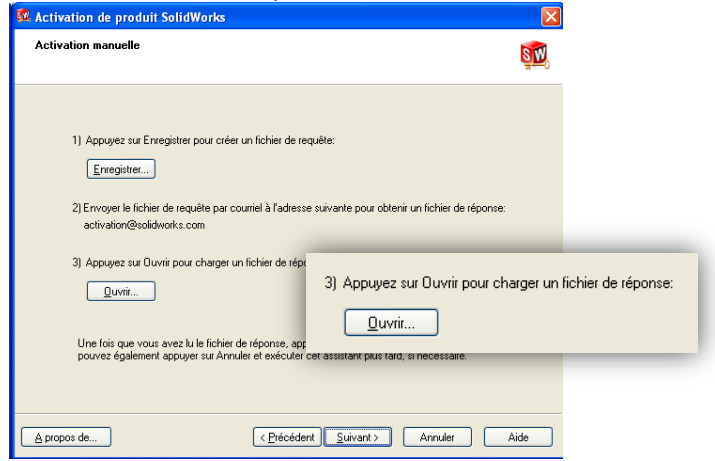

*Cliquez sur Ouvrir et parcourez vers l'emplacement de votre fichier de réponse. Cliquez sur Suivant.*

#### **20- Deuxième demande de licence Refaites les étapes 16 à 19 une seconde fois afin d'obtenir le fichier de licence d'activation de la licence réseau.**

**21- Activation des produits réussie**

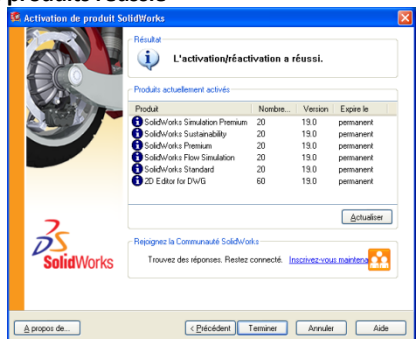

*Cliquez sur Terminer.*

*L'installation sur le serveur est terminée. Vous pouvez passer à la deuxième étape en installant les applications SolidWorks et SolidWorks Simulation sur les ordinateurs clients*

**2 ème étape : Installation de SolidWorks sur les postes clients.**

#### **1- Mettre le DVD « SolidWorks 2011 SP2.0 » dans le lecteur DVD.**

#### **2- Lancement automatique de l'installation.**

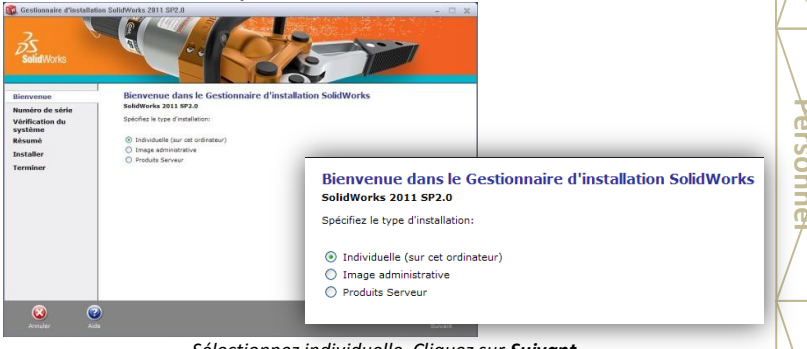

*Sélectionnez individuelle. Cliquez sur Suivant.*

*Pour toute question rendez-vous à la page 61 de cette notice* 23

**Monopostes**

ō

erson

**Monopostes**

**THE THE T** 

EI DCI

ersonn ಕ

**Mondpestes** 

#### **Procédure d'installation de SolidWorks EE 2011-2012 Education**

#### **3- Numéro de série SolidWorks**

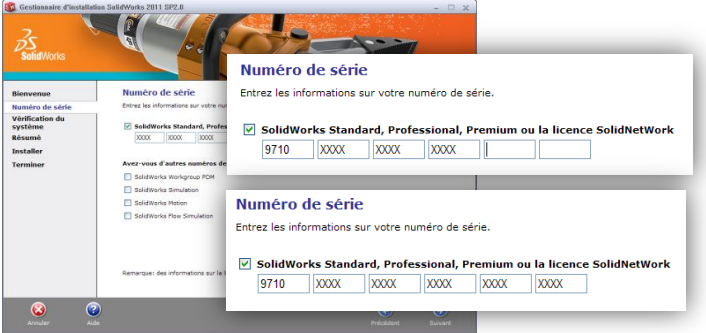

*Indiquez votre numéro de série SolidWorks commençant par 9500 (16 ou 24 caractères), puis cliquez sur Suivant.*

# **4- Version plus récente disponible :**

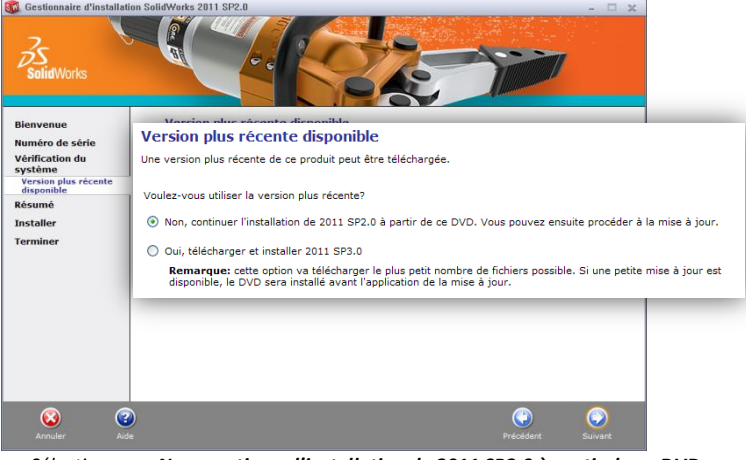

*Sélectionnez « Non, continuer l'installation de 2011 SP2.0 à partir de ce DVD. » Cliquez sur Suivant.*

*Pour toute question rendez-vous à la page 61 de cette notice*

24

#### **5- Options d'installation (Si mise à jour du logiciel)**

Cette fenêtre ne s'affiche pas en cas d'installation sur une nouvelle machine.

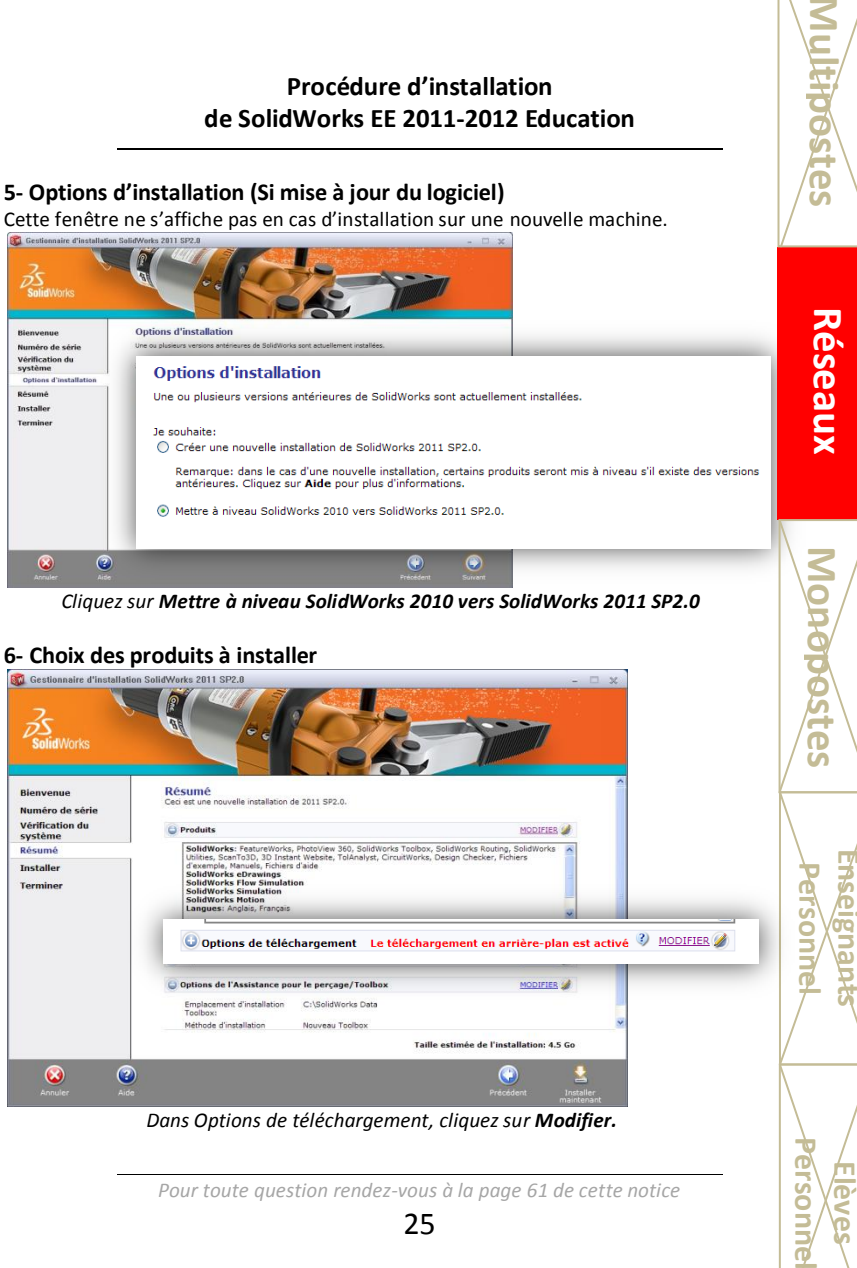

**Réseaux**

ō

**LSOP** 

**LIOSJ** 

ī

*Cliquez sur Mettre à niveau SolidWorks 2010 vers SolidWorks 2011 SP2.0*

#### **6- Choix des produits à installer**

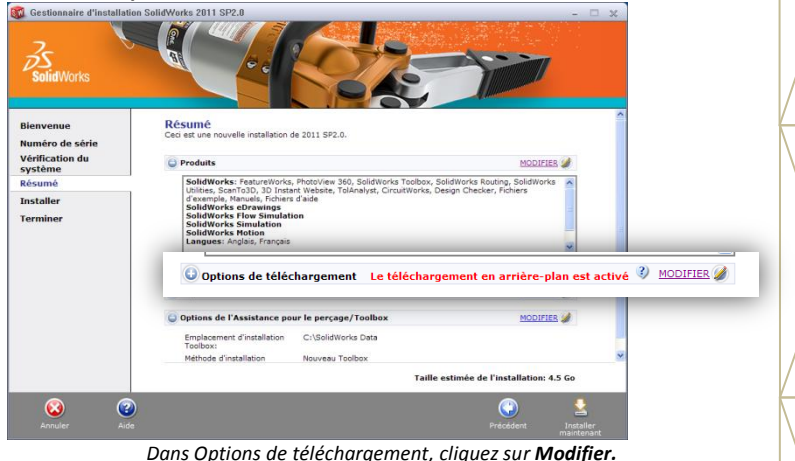

25

# **7- Désactivation du téléchargement en arrière plan**

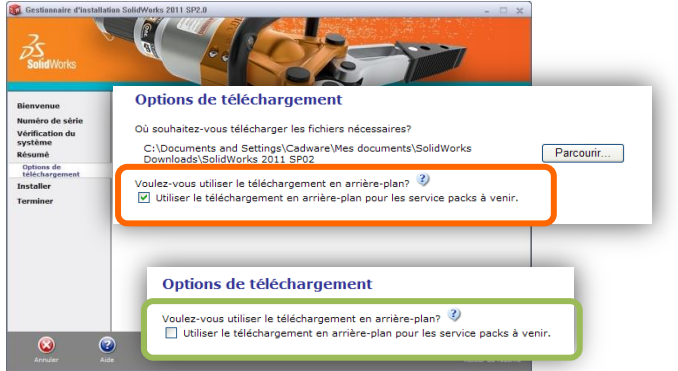

*Décochez « Utiliser le téléchargement en arrière-plan pour les services pack à* 

#### *venir » Cliquez sur Retour au résumé.*

## **8-Résumé de l'installation**

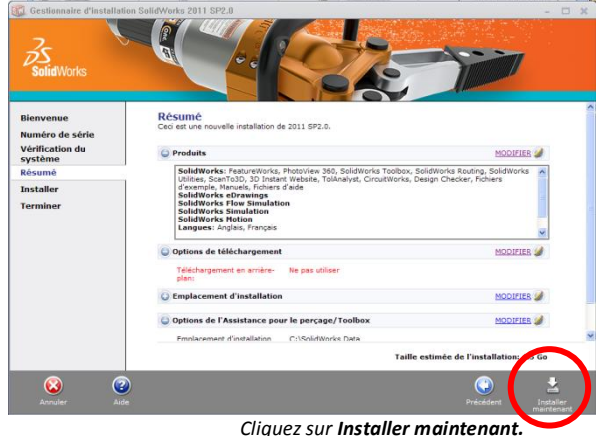

*Pour toute question rendez-vous à la page 61 de cette notice* 26

**MULTHOGSTES** 

**Elèves Personnel Enseignants Personnel MultipostesMonopostes Monopostes** 

**Enseig** 

**Grsoni** 

ersonne **Leve** 

#### **9- Emplacement du serveur**

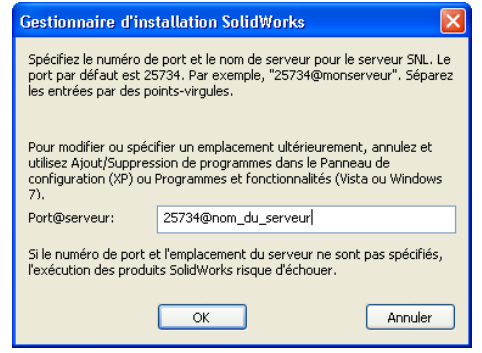

**Réseaux**

T

**Monopostes Elèves Personnel Enseignants Personnel Multipostes**

**Stes** 

**Grsonn Ieve** 

*Tapez l'adresse du serveur de licence SolidNetWork sous la forme : port@nom\_du\_serveur.(même nom entré page 17) (Exemple : 25734@serveurprofs) (25734 est le port par défaut) Cliquez sur OK.*

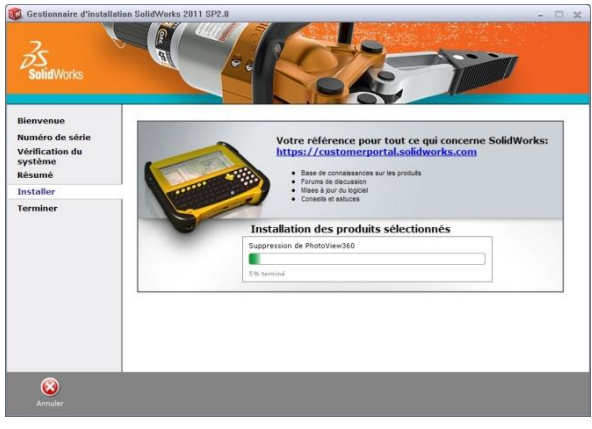

*Pour toute question rendez-vous à la page 61 de cette notice*

# **10- Installation en cours**

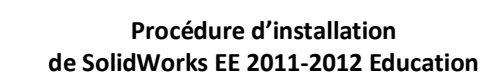

# **11-Installation Terminée**<br>**11-A** Gestionnaire d'installation SolidWorks 2011 SP2.0

**Réseaux**

**Destes** 

**Monopostes Elèves Personnel Enseignants Personnel Multipostes**

**Nonepastes** 

**Ieve** 

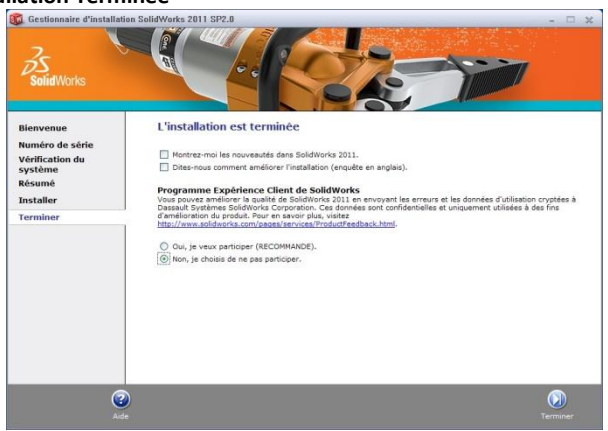

*Décochez toutes les options et choisir Non, je choisis de ne pas participer. Cliquez sur Terminer.*

Redémarrez le poste.

L'installation sur le poste est maintenant terminée. Vous pouvez utiliser SolidWorks EE 2011-2012 ainsi que les outils SolidWorks Simulation.

## **Installation licences Monopostes**

(numéros de série commençant par 9700 ou 9701)

**1- Mettre le DVD « SolidWorks 2011 SP2.0 » dans le lecteur DVD. 2- Lancement automatique de l'installation.**

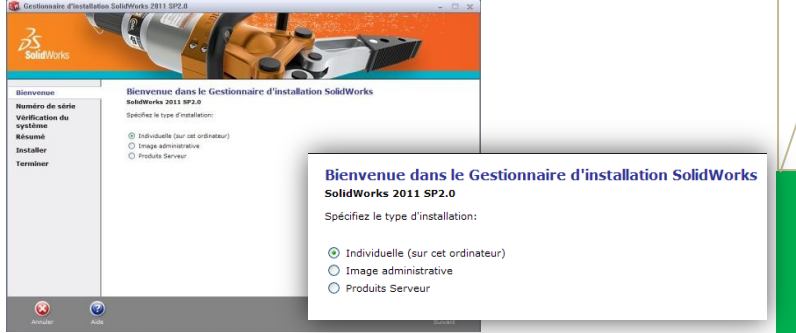

*Sélectionnez individuelle. Cliquez sur Suivant.*

## **3- Numéro de série SolidWorks**

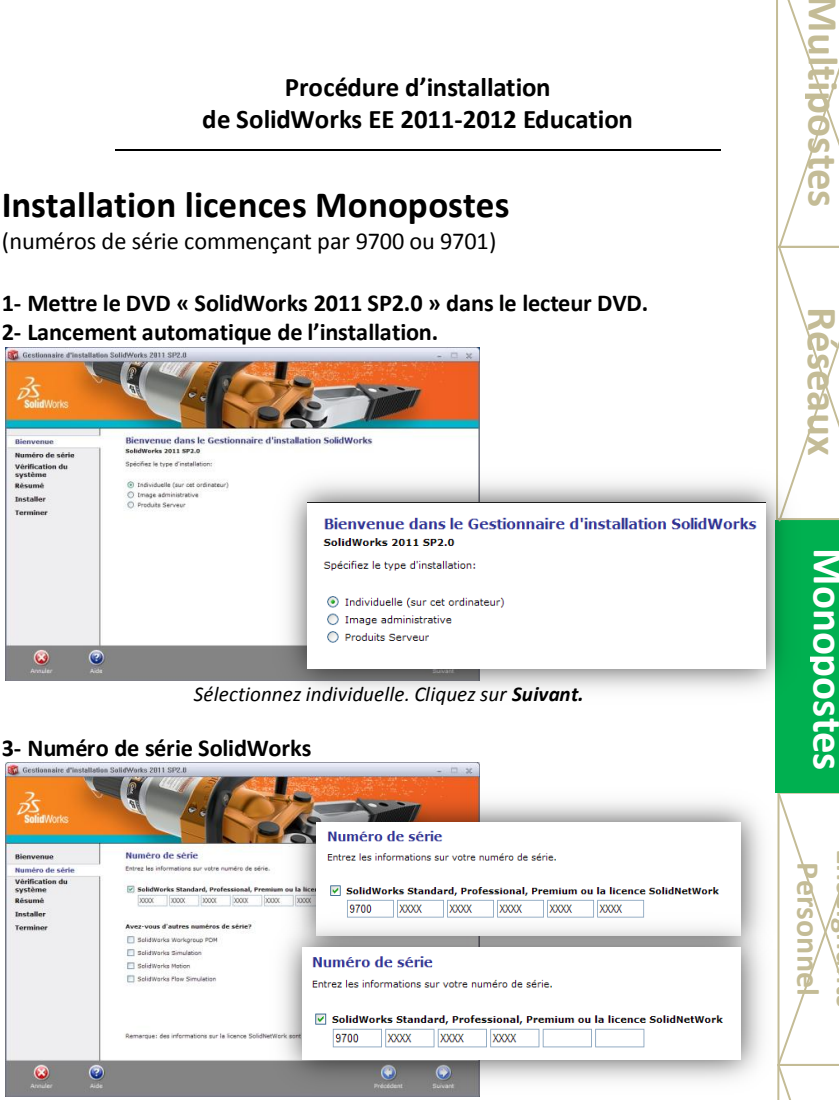

*Indiquez votre numéro de série SolidWorks commençant par 9700 ou 9701 (16 ou 24 caractères), puis cliquez sur Suivant.*

*Pour toute question rendez-vous à la page 61 de cette notice*

**Elèves Personnel**

erson

**Enseignants**

Monopostes

#### **4- Version plus récente disponible (si connexion à internet)**

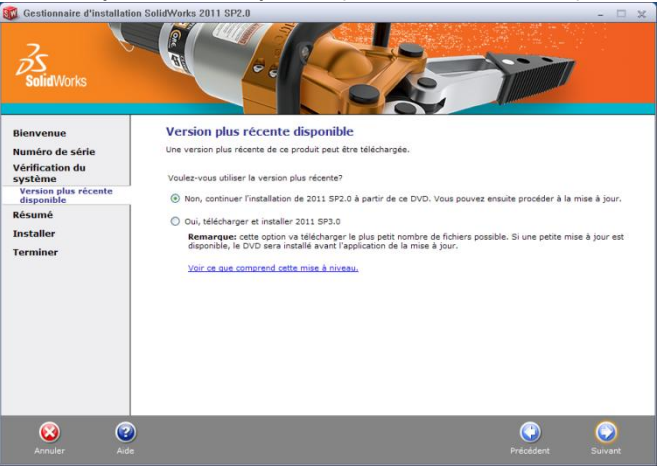

*Cliquez sur Non, continuer l'installation de 2011 SP2.0 à partir de ce DVD. Cliquez sur Suivant.*

#### **5- Si vous ne possédez pas de connexion internet, ce message apparaît :**

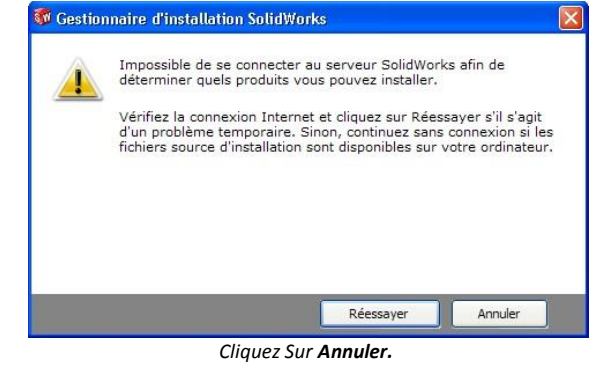

*Pour toute question rendez-vous à la page 61 de cette notice* 30

**Hoostes** 

Q.

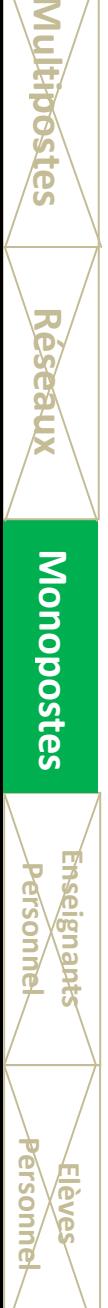

#### **6- Options d'installation (Si mise à jour du logiciel)**

Cette fenêtre ne s'affiche pas en cas d'installation sur une nouvelle machine.

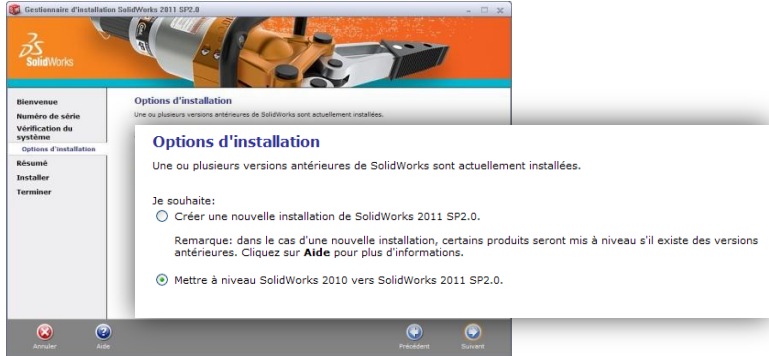

*Cliquez sur Mettre à niveau SolidWorks 2010 vers SolidWorks 2011 SP2.0*

#### **7- Choix des produits à installer**

*Les compléments FlowSimulation et SolidWorks Explorer ne sont pas installés par défaut.*

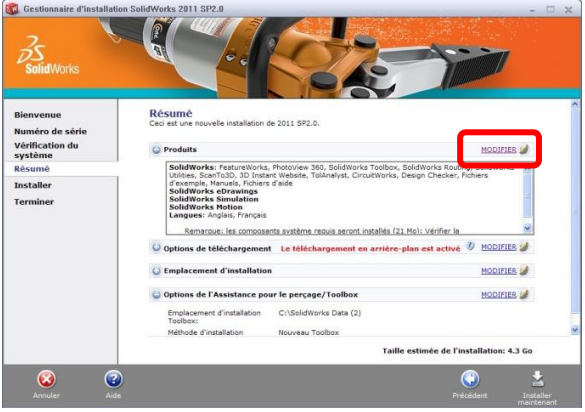

*Il faut les sélectionner dans les produits. Cliquez sur Modifier.*

*Pour toute question rendez-vous à la page 61 de cette notice*

**MultipostesElèves Personnel Enseignants Personnel Multipostes Monopostes Réseaux**

Monopostes

erson

#### **8- Sélection de SolidWorks FlowSimulation / SolidWorks Explorer**

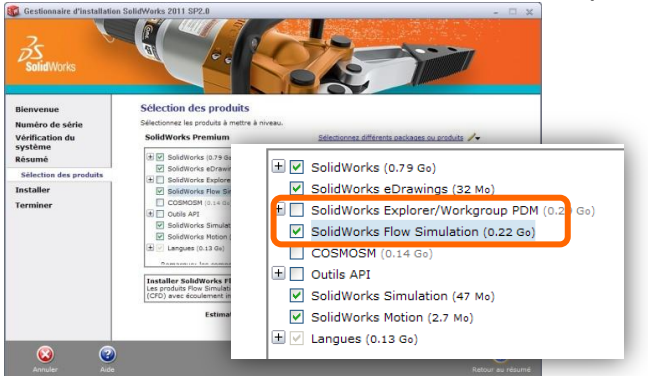

*Cochez SolidWorks Flow Simulation et SolidWorks Explorer/WorkGroup PDM uniquement, puis cliquez sur Retour au résumé.*

#### **9- Désactivation du téléchargement en arrière plan**

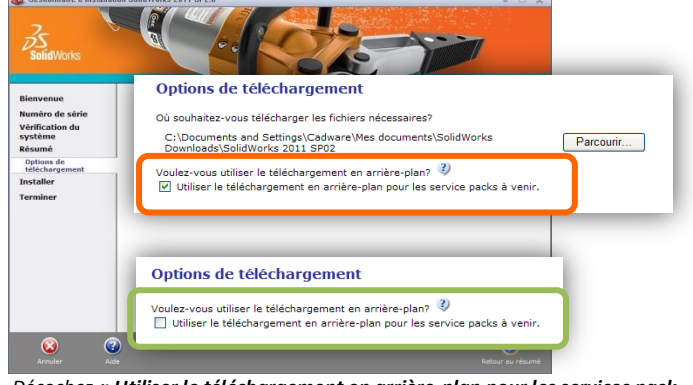

*Décochez « Utiliser le téléchargement en arrière-plan pour les services pack à venir »*

*Cliquez sur Retour au résumé.*

*Pour toute question rendez-vous à la page 61 de cette notice* 32

**JIRIDGSTES** 

Se

**PA** 

**Elèves**

**Enseignants**

**ELSOLI** 

**Enselg** 

**Personnel**

#### **10-Résumé de l'installation**

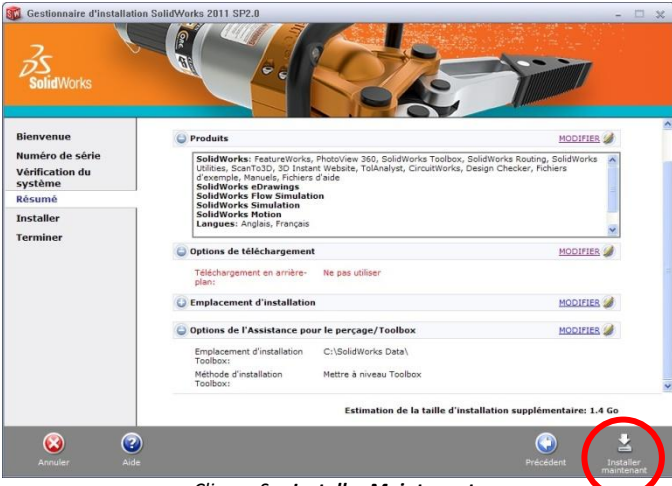

*Cliquez Sur Installer Maintenant.*

#### **11- Message d'avertissement Toolbox / Assistant pour le perçage**

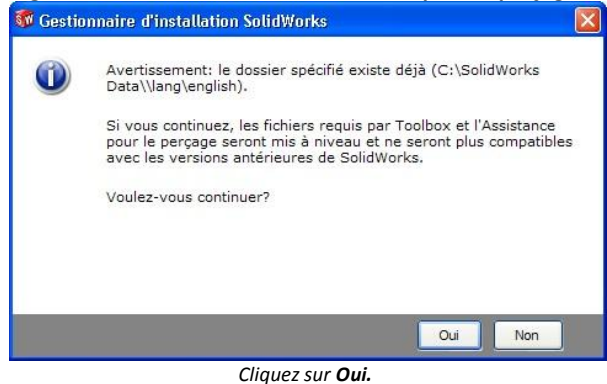

*Pour toute question rendez-vous à la page 61 de cette notice*

**Elèves Personnel**

erson

**Enseignants**

**Multipostes Réseaux Monopostes Réseaux** 

Monopostes

# **12- Installation en cours**<br>**12- Constitution SolidWorks** 2011 SP2.0

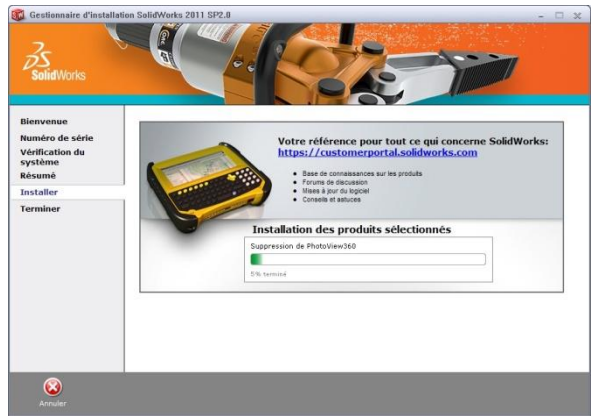

# **13-Installation Terminée**

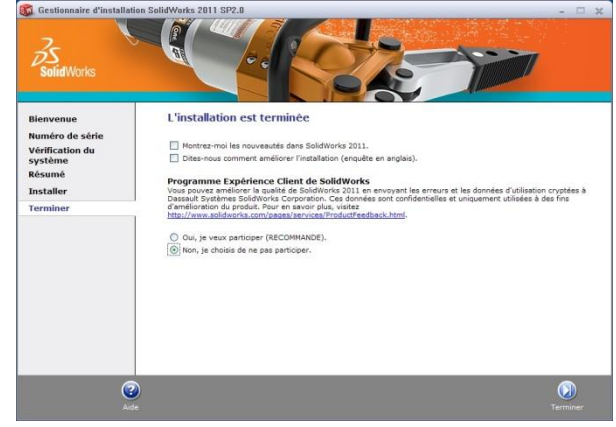

*Décochez toutes les options et choisir Non, je choisis de ne pas participer. Cliquez sur Terminer.*

*Pour toute question rendez-vous à la page 61 de cette notice* 34

**JITHDGSTES** 

Keseaux

**Elèves Personnel**

**Grsonne** 

**Enseignants**

**Enseigna** 

ersoni

ā

# **14-** Lancement du logiciel et demande d'activation

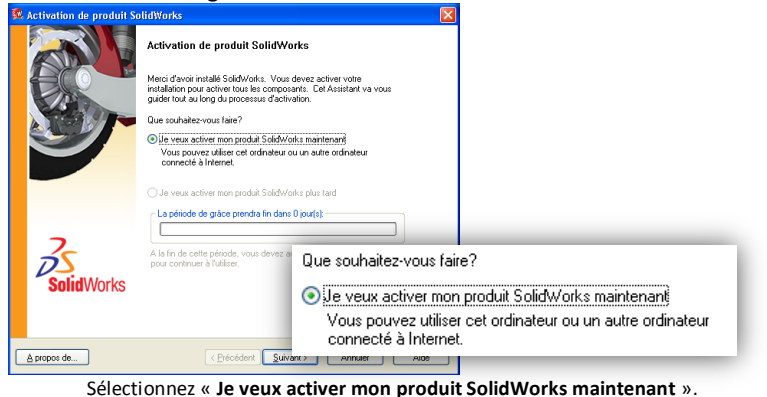

Cliquez sur **Suivant**.

#### **15- Choix de la méthode d'activation**

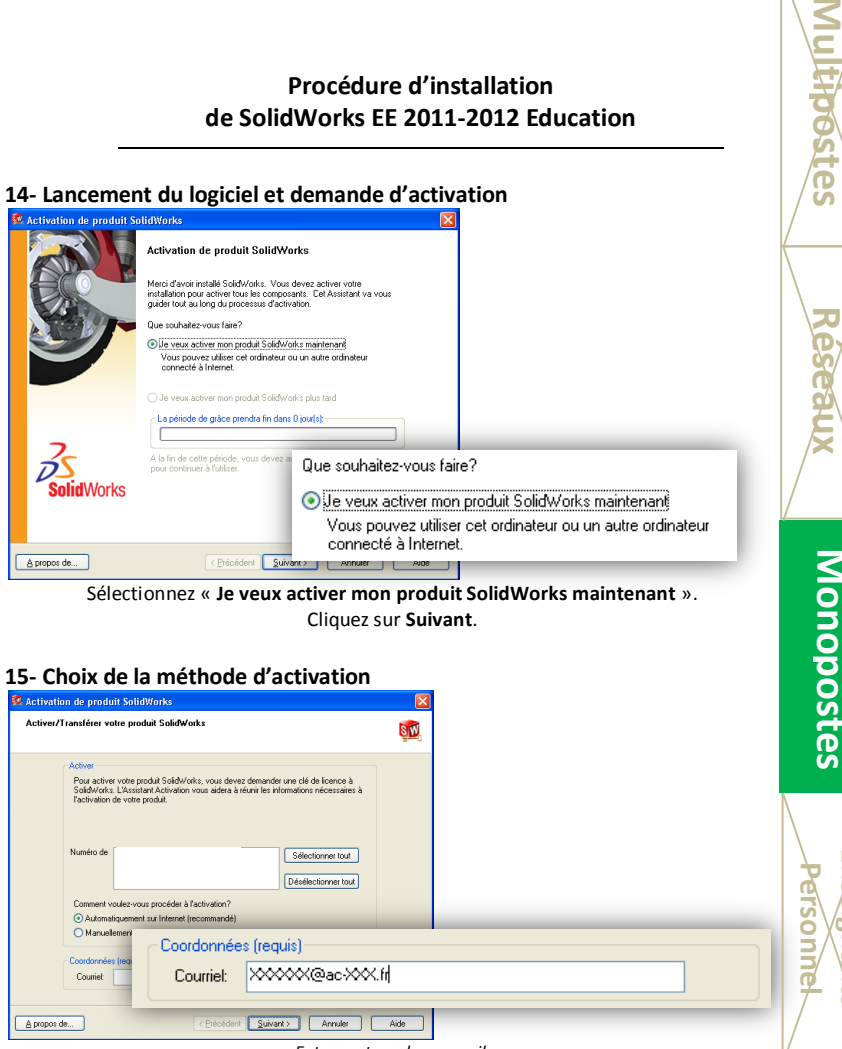

*Entrez votre adresse mail.*

*Si vous êtes connecté à internet, sélectionnez « Automatiquement sur internet ». Si vous n'êtes pas connecté à internet, sélectionnez « Manuellement par courrier électronique » et* 

*rendez-vous à la page 34.*

*Cliquez sur Suivant.*

*Pour toute question rendez-vous à la page 61 de cette notice*

**Elèves Personnel**

uosu

**Enseignants**

#### **16- Activation des produits réussie**

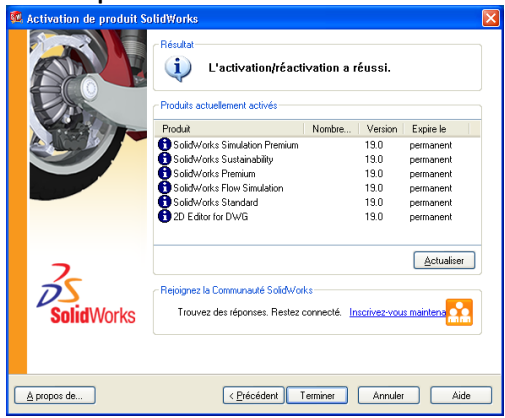

*Cliquez sur Terminer.*

#### **17- Activation manuelle par courrier électronique**

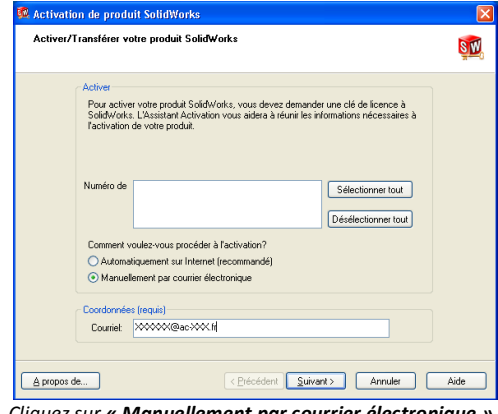

*Cliquez sur « Manuellement par courrier électronique ». Cliquez sur Suivant.*

*Pour toute question rendez-vous à la page 61 de cette notice* 36

**MULIFIOSTES** 

Keseaux

**Elèves Personnel**

erson

**Enseignants**

**HASPIN** erson

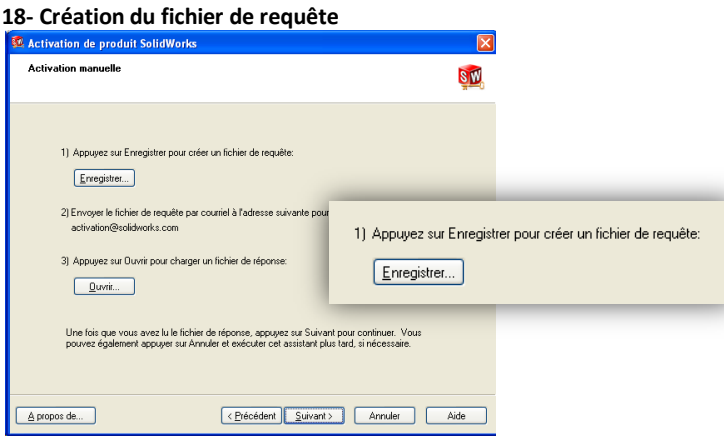

*Cliquez sur Enregistrer.*

#### **19- Enregistrement du fichier de demande d'activation**

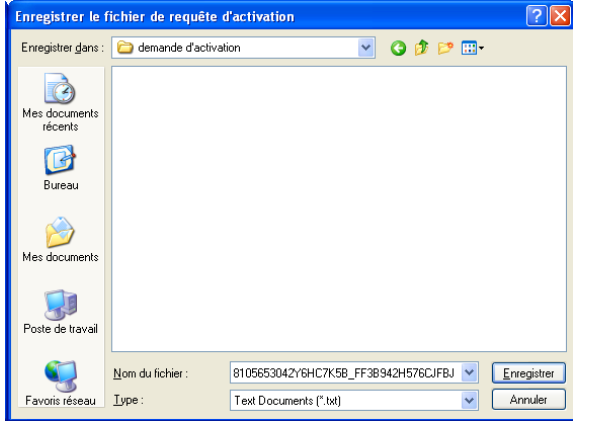

*Enregistrez le fichier sur le disque dur de votre poste en cliquant sur Enregistrer.*

*Pour toute question rendez-vous à la page 61 de cette notice*

**Elèves Personnel**

erson

**Enseignants**

**Multipostes Réseaux Monopostes Réseaux** 

Monopostes

#### **20- Envoi du fichier par mail**

Sur un poste équipé d'internet, envoyez un mail à [activation@solidworks.com](mailto:activation@solidworks.com) avec en fichier joint le fichier enregistré à l'étape précédente.

Vous recevrez un mail de réponse sous 5 minutes avec un fichier joint. Enregistrez ce dernier sur le poste à activer.

#### **21- Lecture du fichier de réponse**

**Elèves Personnel**

**Sonne** 

**Enseignants**

**Multipostes Réseaux Monopostes Réseaux** 

**Monopostes** 

restes

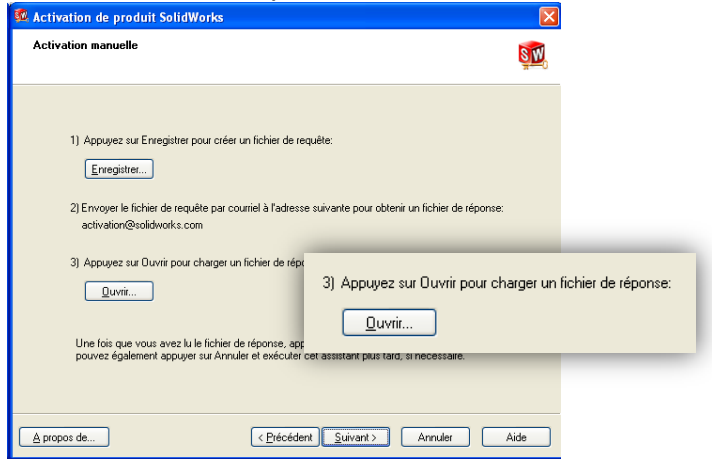

*Cliquez sur Ouvrir et parcourez vers l'emplacement de votre fichier de réponse. Cliquez sur Suivant.*

#### **22- Activation des produits réussie**

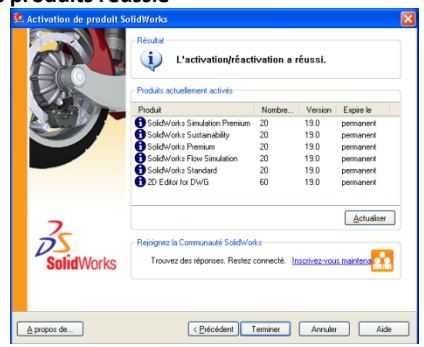

*Cliquez sur Terminer.*

**Vous pouvez utiliser SolidWorks Education Edition 2011-2012.**

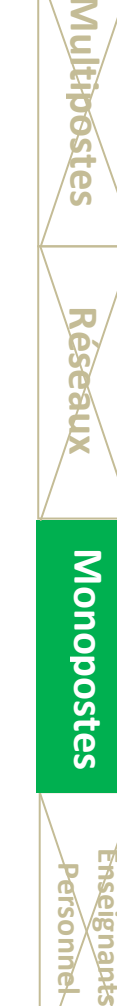

**Elèves Personnel**

ersonr

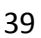

## **Installation licences Enseignants**

L'installation se déroule différemment selon que votre établissement possède une licence multipostes (Numéro de série commençant par 9500) ou une licence réseau (Numéro de série commençant par 9710).

**Installation personnelle Enseignants pour les établissements possédant une licence multipostes.**

> La procédure est identique à la version établissement. Veuillez suivre la procédure de l'établissement à la page 4.

**Installation personnelle Enseignants pour les établissements possédant une licence réseau.**

Les DVDs à utiliser sont les mêmes que ceux de l'établissement.

Dans un premier temps, vous devez récupérer le numéro de série SolidWorks Student Access sur le site cadware à l'adresse suivante :

**<http://www.cadware.fr/education/code.htm>**

La demande doit être faite par le chef des travaux de l'établissement.

Si vous possédez déjà une version SolidWorks Student Access 2010 sur le poste, vous devez la désinstaller avant d'effectuer l'installation de la version 2011.

Voici la procédure d'installation de la licence SolidWorks Student Access :

**Elèves**

**Personnel Réseaux Enseignants Personnel Monopostes Multipostes**

postes

Personne

oestes

## **1- Mettre le DVD « SolidWorks 2011 SP2.0 » dans le lecteur DVD.**

**2- Lancement automatique de l'installation.**

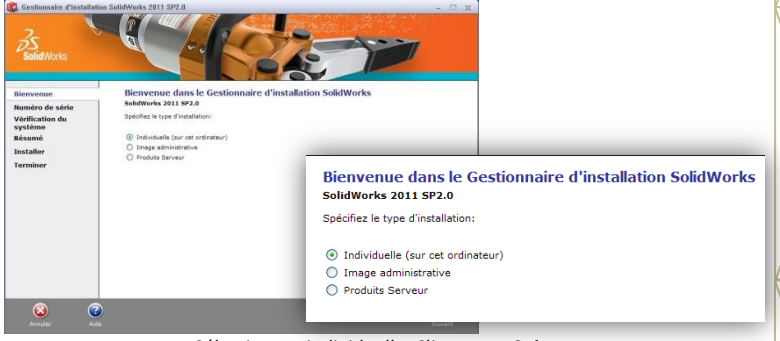

*Sélectionnez individuelle. Cliquez sur Suivant.*

# **3- Numéro de série SolidWorks**

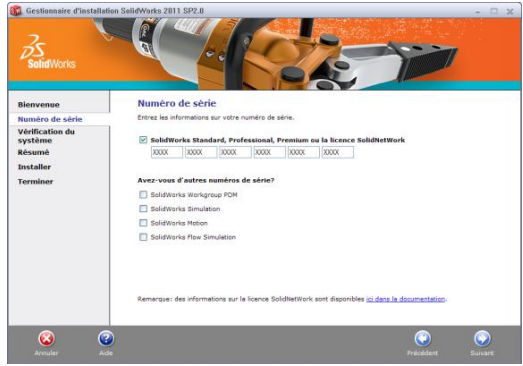

*Indiquez votre numéro de série SolidWorks commençant par 9020 (16 ou 24 caractères), puis cliquez sur Suivant.*

*Pour toute question rendez-vous à la page 61 de cette notice*

41

**Elèves**

ersonn

**Personnel Réseaux Enseignants Personnel Monopostes Multipostes**

Personnel

Œ

#### **4- Version plus récente disponible (si connexion à internet)**

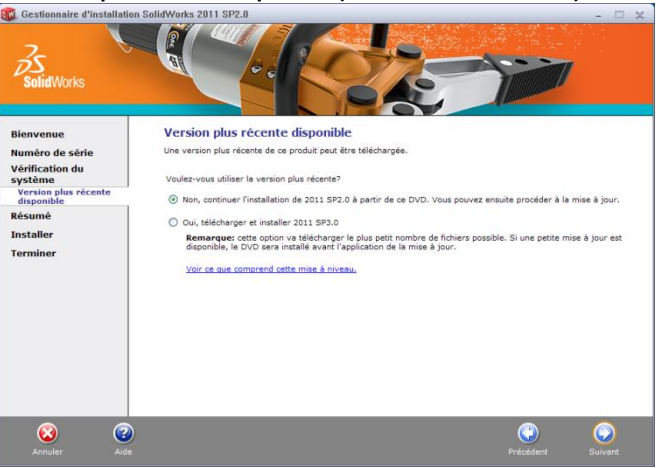

*Cliquez sur Non, continuer l'installation de 2011 SP2.0 à partir de ce DVD. Cliquez sur Suivant.*

#### **5- Si vous ne possédez pas de connexion internet, ce message apparaît :**

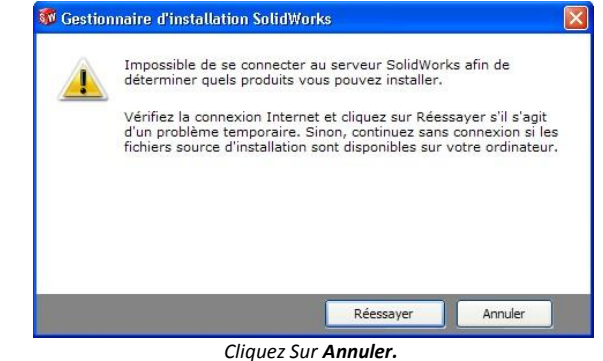

*Pour toute question rendez-vous à la page 61 de cette notice*

**Elèves**

**Personnel Réseaux Enseignants Personnel Monopostes Multipostes**

**Monepostes** 

**POSTESS** 

**Hes** 

#### **6- Choix des produits à installer**

*Les compléments FlowSimulation et SolidWorks Explorer ne sont pas installés par défaut.*

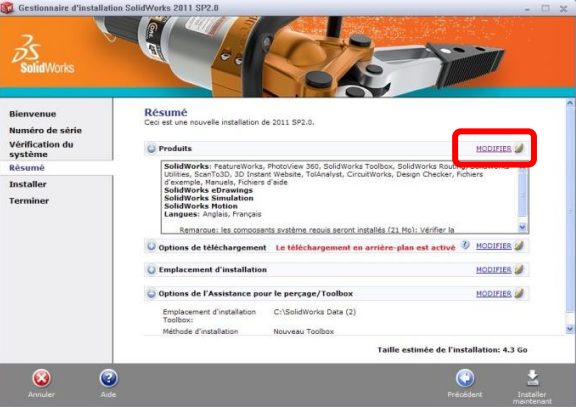

*Il faut les sélectionner dans les produits. Cliquez sur Modifier.*

**Multipostes Elèves Personnel Réseaux Enseignants Personnel Monopostes Multipostes**

Personne

ersonn

#### **7- Sélection de SolidWorks FlowSimulation / SolidWorks Explorer**

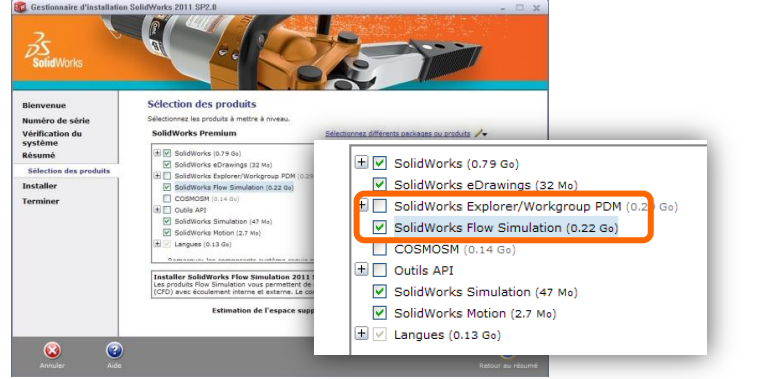

*Cochez SolidWorks Flow Simulation et SolidWorks Explorer/WorkGroup PDM uniquement, puis cliquez sur Retour au résumé.*

# **8- Désactivation du téléchargement en arrière plan**

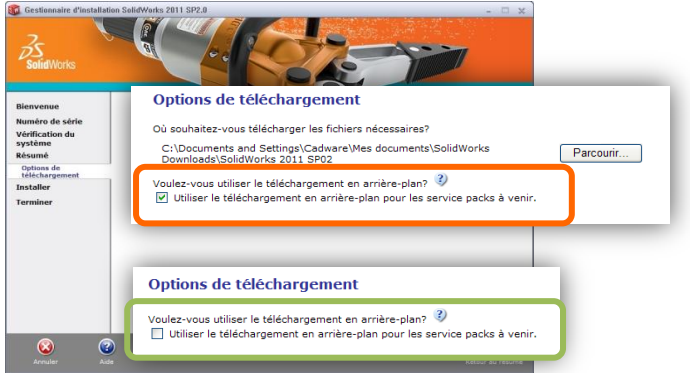

*Décochez « Utiliser le téléchargement en arrière-plan pour les services pack à venir » Cliquez sur Retour au résumé.*

# **9-Résumé de l'installation**<br>**Ed** Gestionnaire d'installation SolidWorks 2011 SP

 $\overline{\mathbf{e}}$ 

ā

**Personnel Réseaux Enseignants Personnel Monopostes Multipostes**

**Monopestes** 

**Personne** 

**THPGSTES** 

**Res** 

Ř

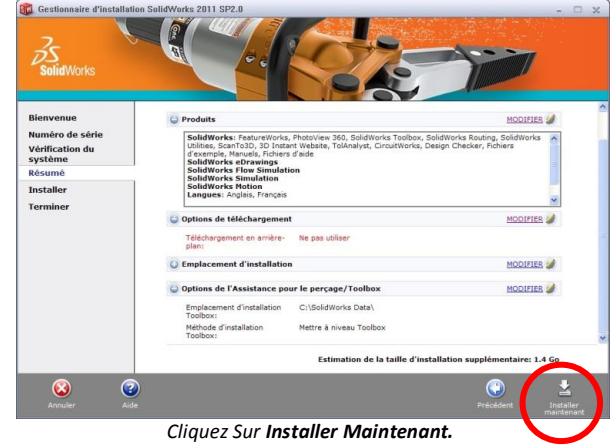

44

#### **10- Message d'avertissement Toolbox / Assistant pour le perçage**

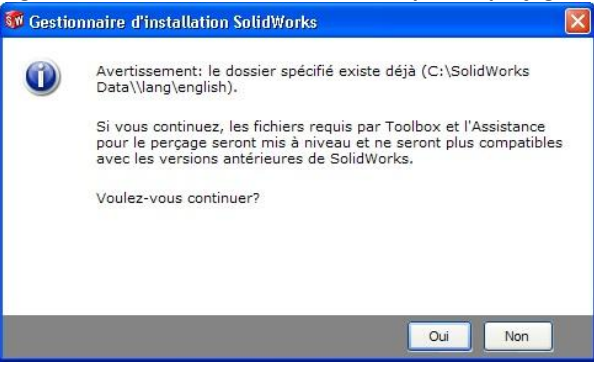

*Cliquez sur Oui.*

# **11- Installation en cours**

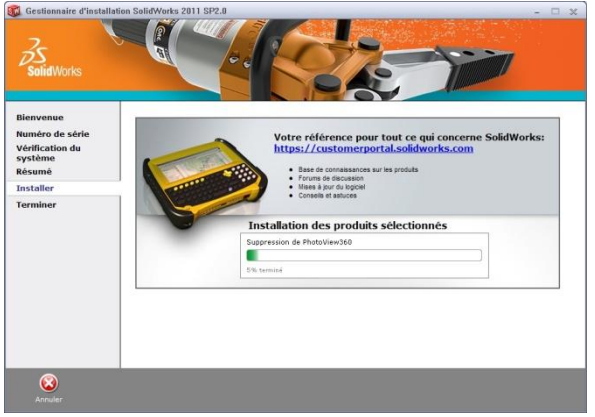

*Pour toute question rendez-vous à la page 61 de cette notice*

45

**Elèves**

ersonne

Enseignants

Personnel

**Personnel Réseaux Enseignants Personnel Monopostes Multipostes**

**POSTES** 

ັດ

## **12-Installation Terminée**

**Elèves**

ensonne

**Personnel Réseaux Enseignants Personnel Monopostes Multipostes**

postes

**PErsonne** 

**Nastes** 

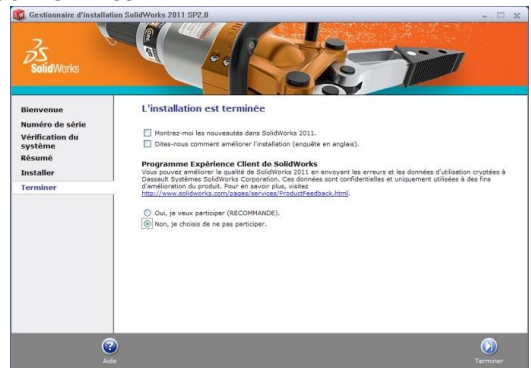

*Décochez toutes les options et choisir Non, je choisis de ne pas participer. Cliquez sur Terminer.*

#### **13- Lancement du logiciel et demande d'activation**

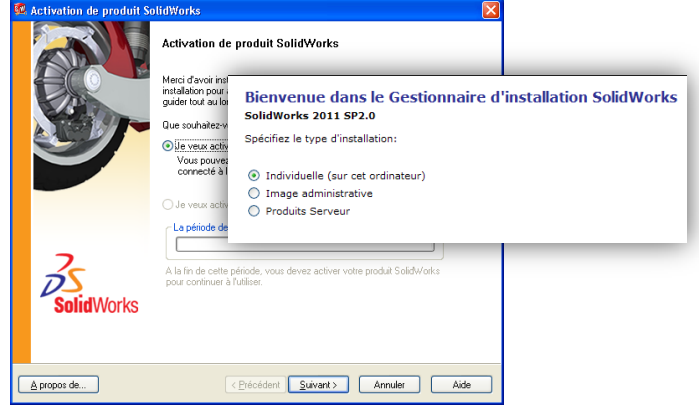

*Sélectionnez « Je veux activer mon produit SolidWorks maintenant ».* **Cliquez sur** Suivant**.**

#### **14- Choix de la méthode d'activation**

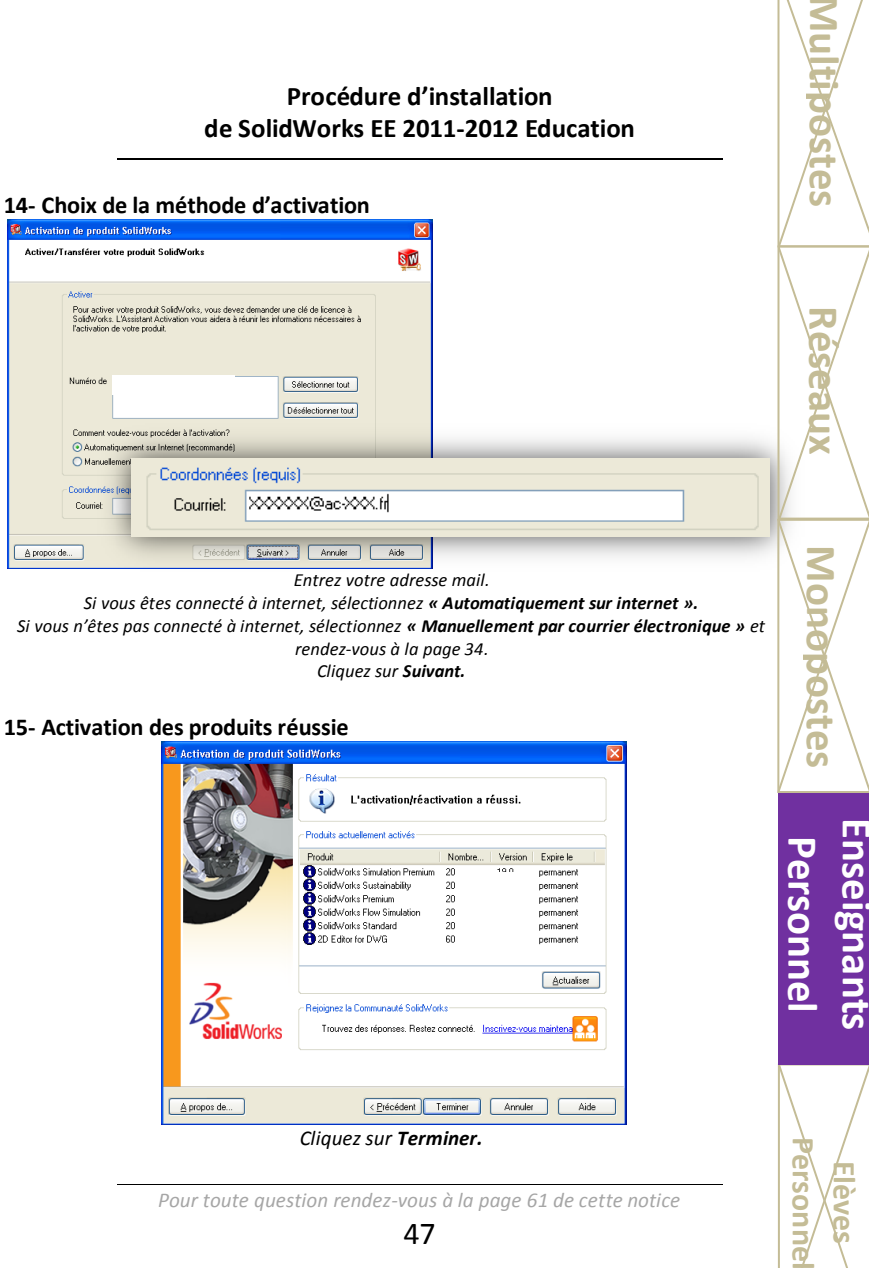

*Si vous êtes connecté à internet, sélectionnez « Automatiquement sur internet ». Si vous n'êtes pas connecté à internet, sélectionnez « Manuellement par courrier électronique » et rendez-vous à la page 34.*

*Cliquez sur Suivant.*

#### **15- Activation des produits réussie**

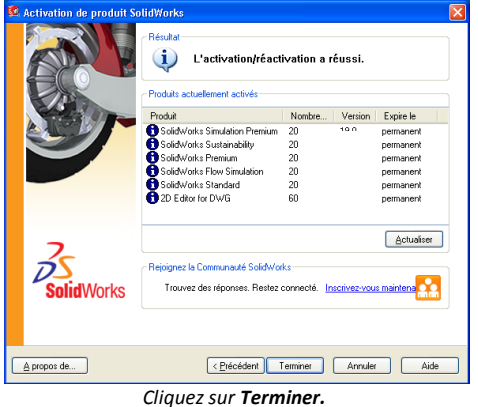

*Pour toute question rendez-vous à la page 61 de cette notice*

**Elèves**

Person nselgna

<u>ე</u><br>\_

erson

#### **16- Activation manuelle par courrier électronique**

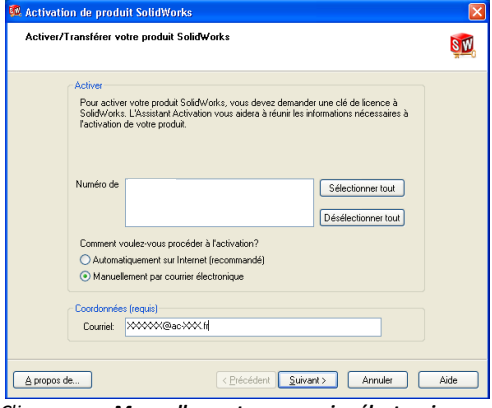

*Cliquez sur « Manuellement par courrier électronique ». Cliquez sur Suivant.*

## **17- Création du fichier de requête**

**Elèves**

**Enselgnants Personne** 

**Personnel Réseaux Enseignants Personnel Monopostes Multipostes**

*<u>Onopostes</u>* 

**rástes** 

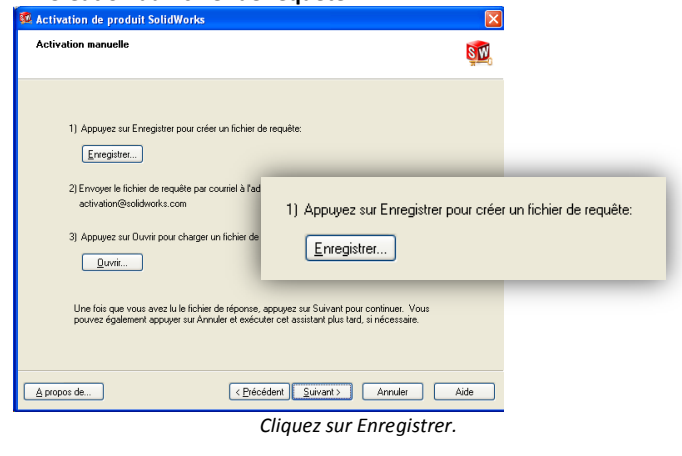

48

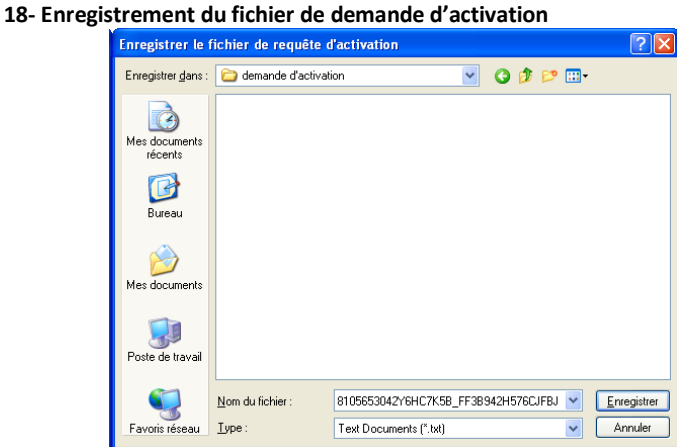

*Enregistrez le fichier sur le disque dur de votre poste en cliquant sur Enregistrer.*

## **19- Envoi du fichier par mail**

Sur un poste équipé d'internet, envoyez un mail à [activation@solidworks.com](mailto:activation@solidworks.com) avec en fichier joint le fichier enregistré à l'étape précédente.

Vous recevrez un mail de réponse sous 5 minutes avec un fichier joint. Enregistrez ce dernier sur le serveur à activer.

#### **20- Lecture du fichier de réponse**

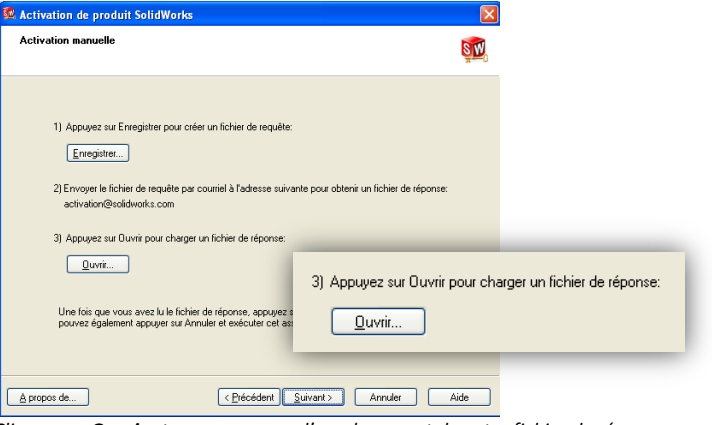

*Cliquez sur Ouvrir et parcourez vers l'emplacement de votre fichier de réponse. Cliquez sur Suivant.*

#### **21- Activation des produits réussie**

**Elèves**

**Sonne** 

**Enseignants** Personnel

**Personnel Réseaux Enseignants Personnel Monopostes Multipostes**

*<u>Appostes</u>* 

**STGS** 

| Activation de produit SolidWorks |                                                                                  |          |         |            |  |
|----------------------------------|----------------------------------------------------------------------------------|----------|---------|------------|--|
|                                  | Résultat<br>G.<br>L'activation/réactivation a réussi.                            |          |         |            |  |
|                                  | Produits actuallement activés                                                    |          |         |            |  |
|                                  | Produt                                                                           | Nombre   | Version | Expire le  |  |
|                                  | SolidWorks Simulation Premium                                                    |          | 190     | permanent  |  |
|                                  | SolidWorks Sustainability                                                        |          | 19.0    | permanent  |  |
|                                  | Solid Vorks Premium                                                              |          | 19.0    | pemaperit  |  |
|                                  | SolidWorks Flow Simulation                                                       |          | 190     | permanent  |  |
|                                  | SolidWorks Standard                                                              |          | 19.0    | permanent  |  |
|                                  | <b>2D</b> Editor for DWG                                                         |          | 190     | permanent  |  |
|                                  |                                                                                  |          |         | Actualiser |  |
|                                  | Rejoignez la Communauté SolidWorks                                               |          |         |            |  |
| <b>SolidWorks</b>                | Trouvez des réponses. Restez connecté. Inscrivez-vous maintena <mark>r. C</mark> |          |         |            |  |
|                                  |                                                                                  |          |         |            |  |
| A propos de                      | < Précédent                                                                      | Terminer | Annuler | Airlin     |  |

*Cliquez sur Terminer.*

#### **Vous pouvez utiliser SolidWorks Education Edition 2011-2012.**

*Pour toute question rendez-vous à la page 61 de cette notice*

50

**Cette licence peut être utilisée par tous les enseignants renseignés par le chef des travaux lorsqu'il a fait la demande du numéro de série sur notre site. Pour plus d'informations, veuillez vous rendre page 38 de cette notice.**

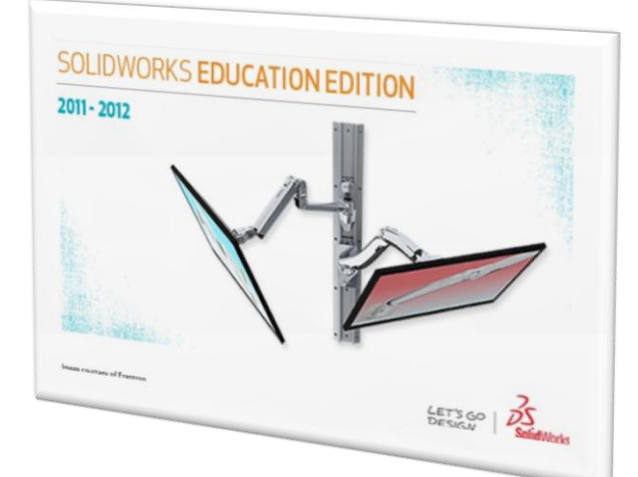

*Pour toute question rendez-vous à la page 61 de cette notice*

**Elèves**

**Ersoni** 

**Personnel Réseaux Enseignants Personnel Monopostes Multipostes**

Personnel

ē

## **Licences Elèves**

**Réseaux**

**HOOSTES** 

**Monopostes**

**Mondostes** 

**Multipostes Réseaux Monopostes** Pracignants Personnel

**Enseignants Personnel**

Les licences élèves s'installent sur les postes personnels des étudiants. Ce sont des licences gratuites et disponibles en téléchargement via le portail Education de SolidWorks à l'adresse :

# **<http://education.solidworks.fr/>**

Ces licences sont strictement réservées aux étudiants. Voici la procédure pour télécharger cette version :

#### **1- Ouvrez une page internet**

#### **2- Rendez-vous sur le portail SolidWorks Education**

(http://education.solidworks.fr/)

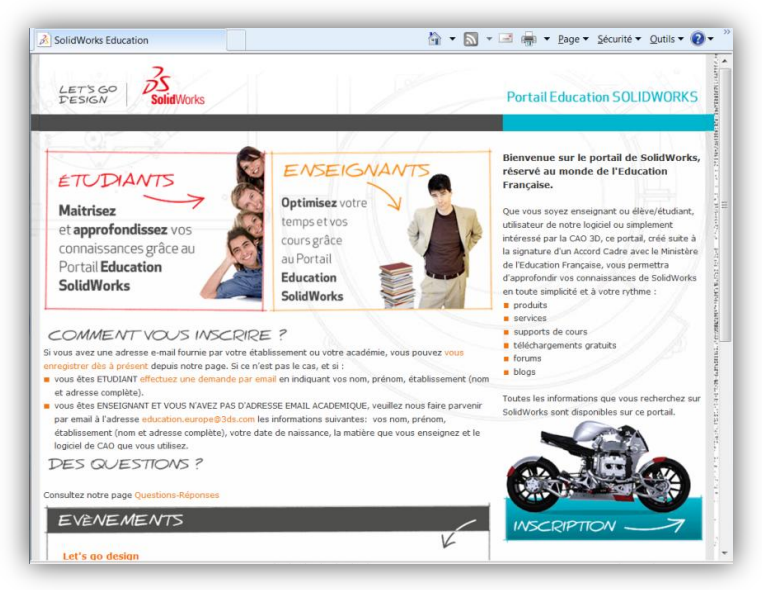

*Pour toute question rendez-vous à la page 61 de cette notice*

52

#### **3- Connexion au portail**

2 cas sont possibles :

 Vous êtes déjà inscrit. Entrez alors votre Nom d'utilisateur et votre mot de passe en bas de la page. Rendez-vous ensuite au point XX de cette notice.

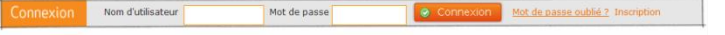

 Vous n'êtes pas inscrit. Voici donc les deux manières de s'inscrire (les étapes d'inscription doivent être réalisées dans un premier temps par l'enseignant, puis par l'élève):

**Réseaux**

ß

Vous possédez une adresse mail académique :

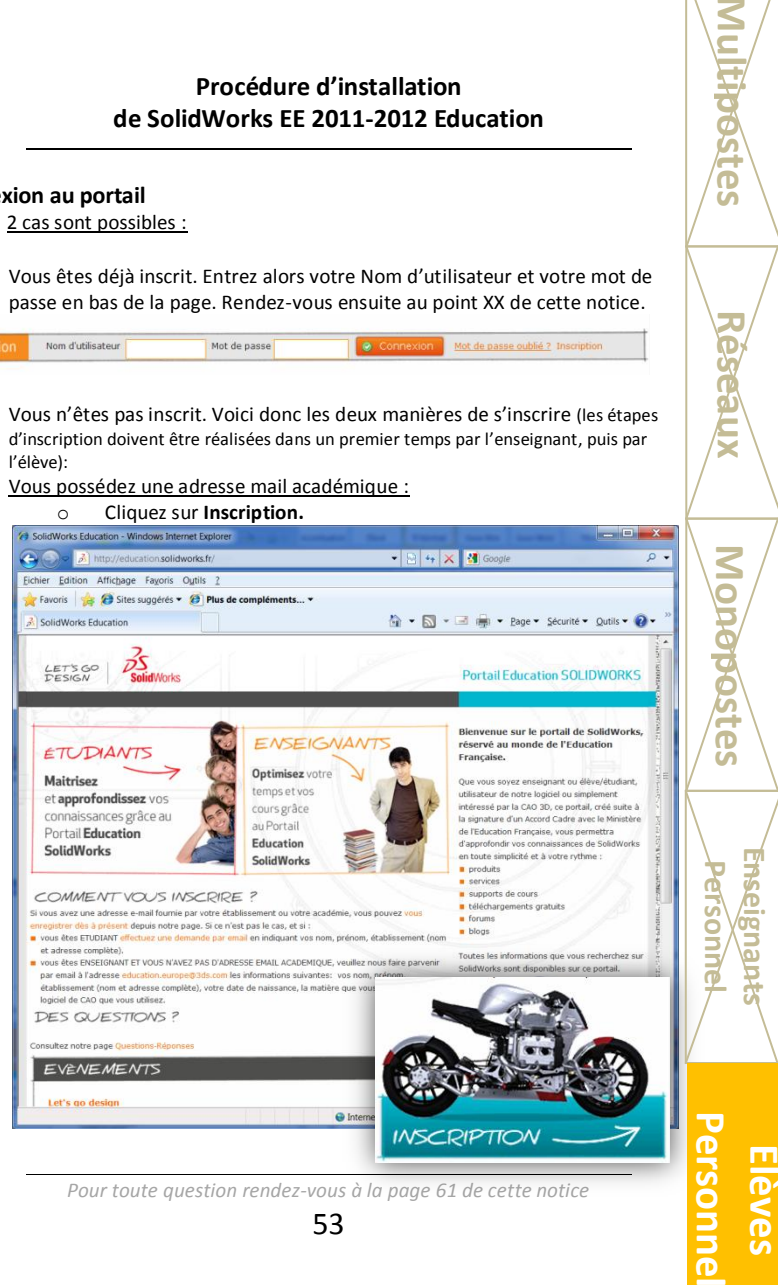

*Pour toute question rendez-vous à la page 61 de cette notice*

53

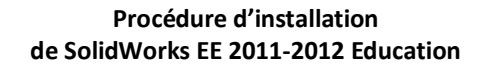

o Remplissez le formulaire d'inscription.

**Réseaux**

restes

**Monopostes**

**Monopostes** 

**Multipostes Réseaux Monopostes** Presignants **Personnel** 

**Enseignants Personnel**

**Personne Eleves** 

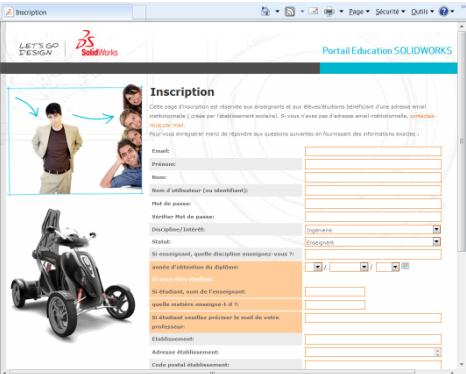

*Cliquez sur Enregistrez-vous.*

Vous ne possédez pas d'adresse mail académique :

o Cliquez sur Effectuer une demande par mail (étudiants)

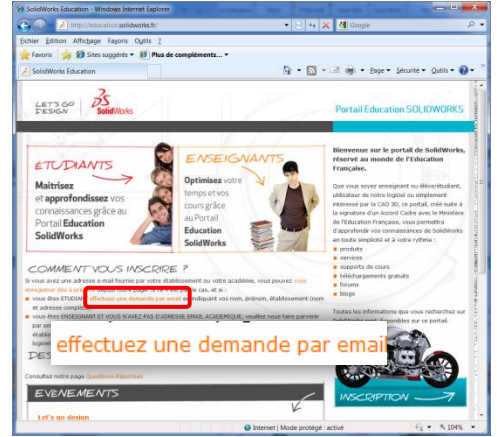

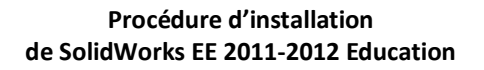

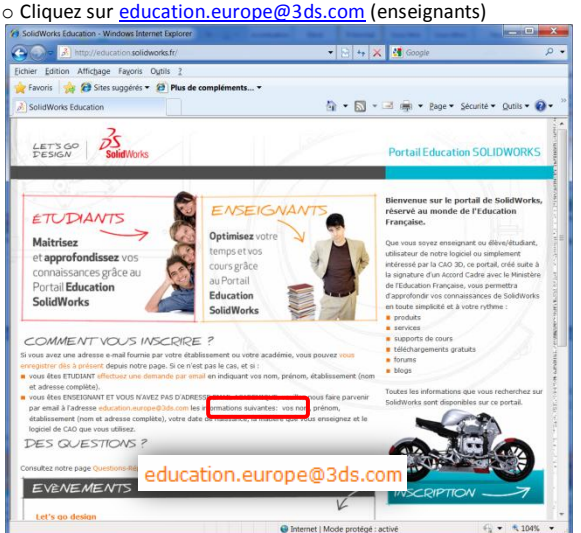

o Soit vous possédez une messagerie sur votre ordinateur. Dans ce cas celle-ci s'ouvre automatiquement.

o Soit vous ne possédez pas de messagerie sur votre ordinateur. Dans ce cas, envoyer un mail via votre messagerie à :

[inscription-solidworks@e-labo.fr](mailto:inscription-solidworks@e-labo.fr) (étudiants)

[education.europe@3ds.com](mailto:education.europe@3ds.com) (enseignants)

Dans les deux cas, indiquez dans le corps du message ces informations :

**Nom et Prénom de l'élève ou de l'enseignant. Adresse complète de l'établissement.**

Vous recevrez un mail avec votre identifiant et votre mot de passe. Rendezvous alors au début de l'étape 3 page 51.

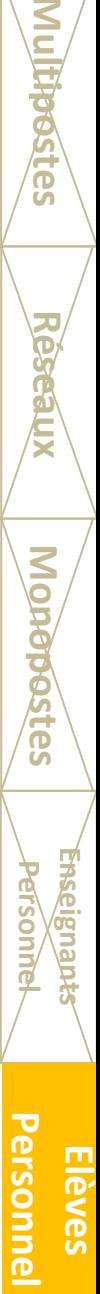

**Enseignants Personnel**

**Réseaux**

õ

**Monopostes**

**POSTG** 

55

#### **4- Compte personnel**

**Réseaux**

**Hpostes** 

**Monopostes**

**Monopostes** 

**Multipostes Reseaux Monopostes** Presignants **Elèves** 

**Enseignants Personnel**

**Eleves** 

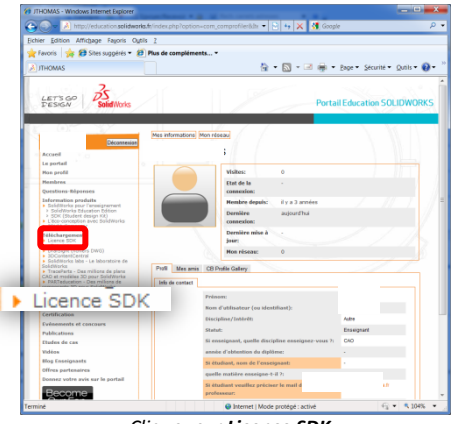

*Cliquez sur Licence SDK.*

#### **5- Page d'accueil du téléchargement**

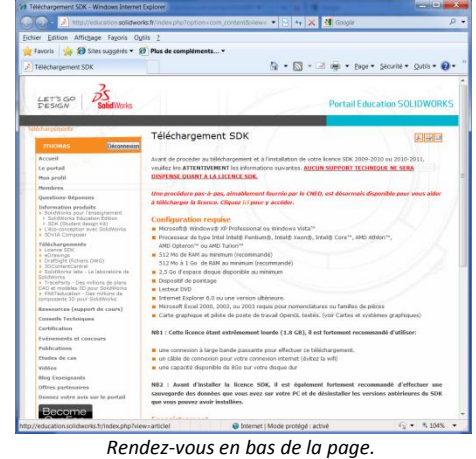

56

## **6- Page d'accueil du téléchargement (2)**

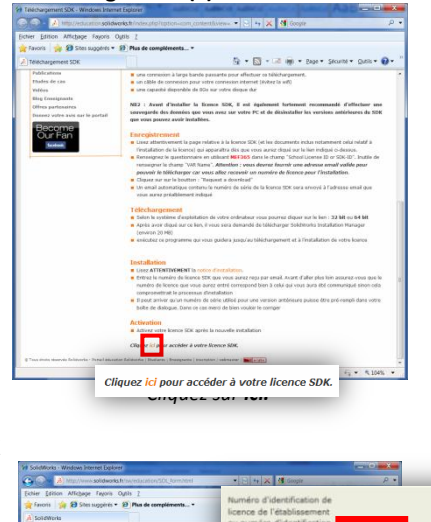

**Réseaux**

Ē

**Monopostes**

**Setes** 

**Multipostes Réseaux Monopostes Praginants Personnel** 

**Enseignants Personnel**

Personne

#### **7- Formulaire SDK**

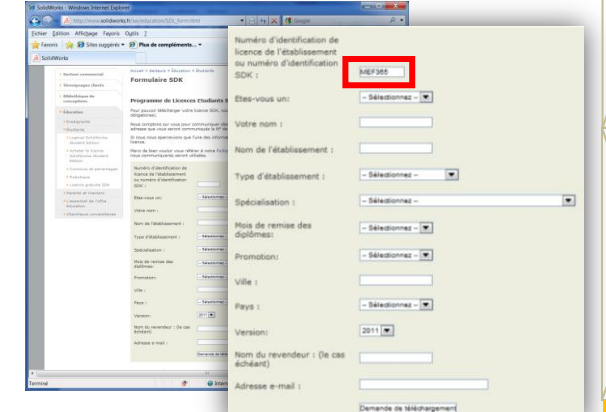

*Entrez le code MEF365 dans le champ numéro d'identification SDK. Remplissez le formulaire.*

#### **8- Conditions de téléchargement et d'utilisation de SolidWorks SDK**

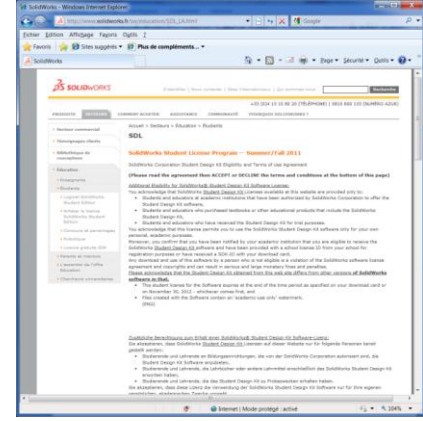

*Rendez-vous en bas de la page, puis cliquez sur Accept Agreement and continue.*

## **9- Réception du mail de confirmation**

**Réseaux**

**STESS** 

**Monopostes**

**Monopostes** 

**Multipostes Reseaux Monopostes** Presignants Rieves

**Enseignants Personnel**

**Eleves** 

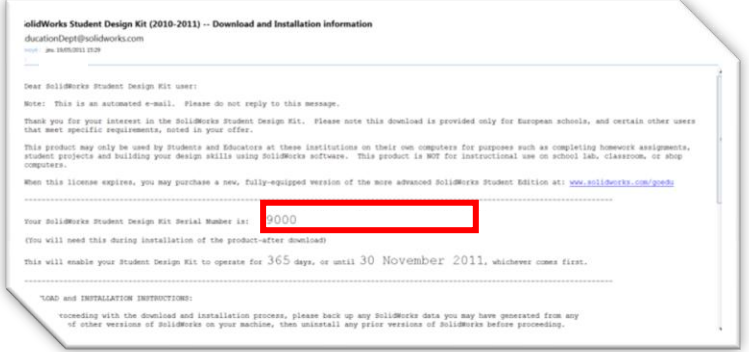

*Vous trouverez le numéro de série à utiliser dans ce mail.*

*Pour toute question rendez-vous à la page 61 de cette notice*

58

#### **10-Liens de téléchargement**

Selon la version de SolidWorks que vous avez choisit à l'étape 7, vous avez la possibilité de télécharger la version 32 ou 64 bits de SolidWorks SDK 2010 ou 2011.

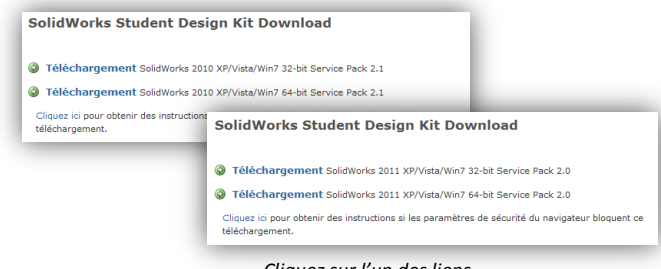

*Cliquez sur l'un des liens.*

#### **11- Enregistrement du gestionnaire d'installation**

Une fenêtre s'ouvre.

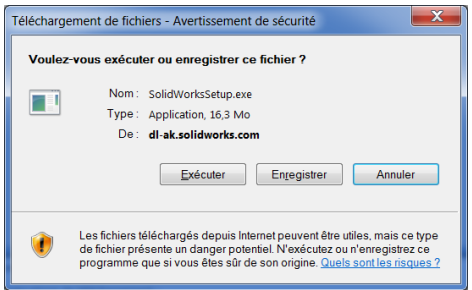

*Cliquez sur Enregistrer.*

#### **12- Lancement du gestionnaire**

Double-cliquez sur le fichier enregistré, puis dé-zippez les fichiers. Le gestionnaire d'installation se lance automatiquement.

**Enseignants Personnel**

**Réseaux**

ī

**Monopostes**

ī

## **13- Lancement de l'installation**<br>**13- Lancement d'installation** SolidWorks 2011 SP2.0

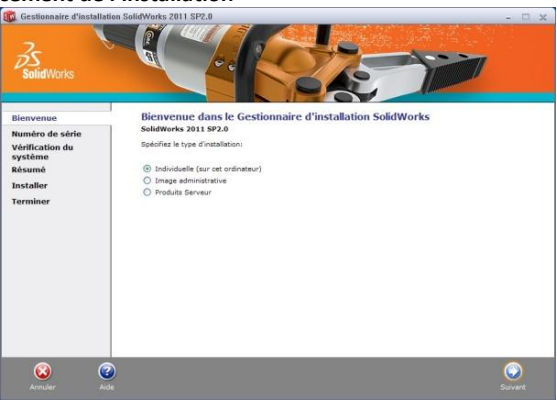

*Sélectionnez Individuelle, puis sur Suivant.*

# **14- Numéro de série**

**Réseaux**

postes

**Monopostes**

**Monopostes** 

**Multipostes Réseaux Monopostes** Pracignants Personnel

**Enseignants Personnel**

Eleves

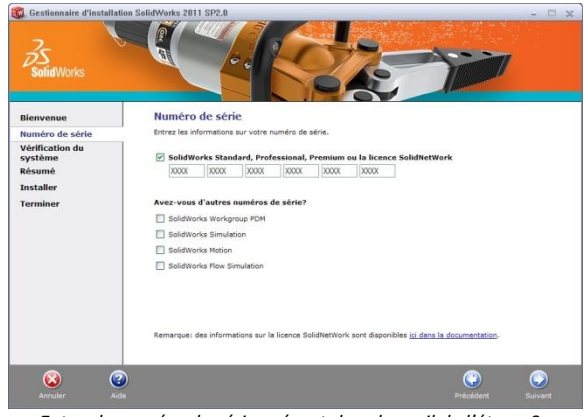

*Entrez le numéro de série présent dans le mail de l'étape 9. Cliquez sur Suivant.*

60

# **15-** Message d'avertissement

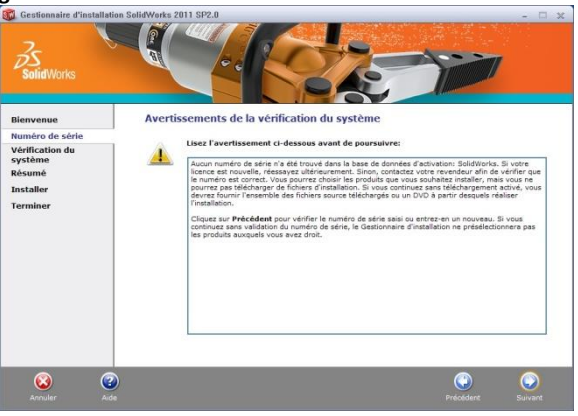

**Réseaux**

֩**֔** 

**Monopostes**

**SOSTE** 

ທັ

**Multipostes Réseaux Monopostes Praginants Personnel** 

**Enseignants Personnel**

ersonne

*Cliquez sur Suivant.*

#### **16- Résumé de l'installation**

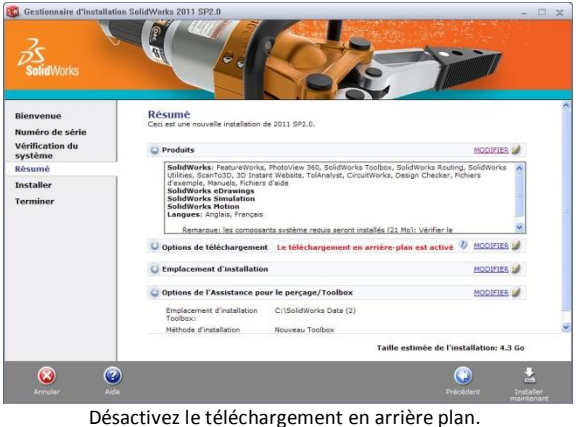

Cliquez sur **Installer Maintenant**.

*Pour toute question rendez-vous à la page 61 de cette notice*

61

# **17- Installation Terminée.**<br>**182** Gestionnaire d'installation SolidWorks 20

**Réseaux**

**BSTES** 

**Monopostes**

*<u>Monopostes</u>* 

**Multipostes Réseaux Monopostes Presignants Personnel** 

**Enseignants Personnel**

**Eleves** 

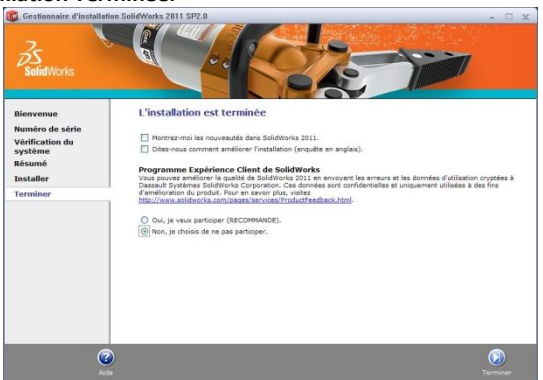

*Décochez toutes les options et sélectionnez Non, je choisis de ne pas participer. Cliquez sur Terminer.*

**L'installation est terminée. Vous pouvez utiliser SolidWorks SDK.**

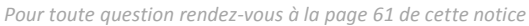

## **Questions-Réponses :**

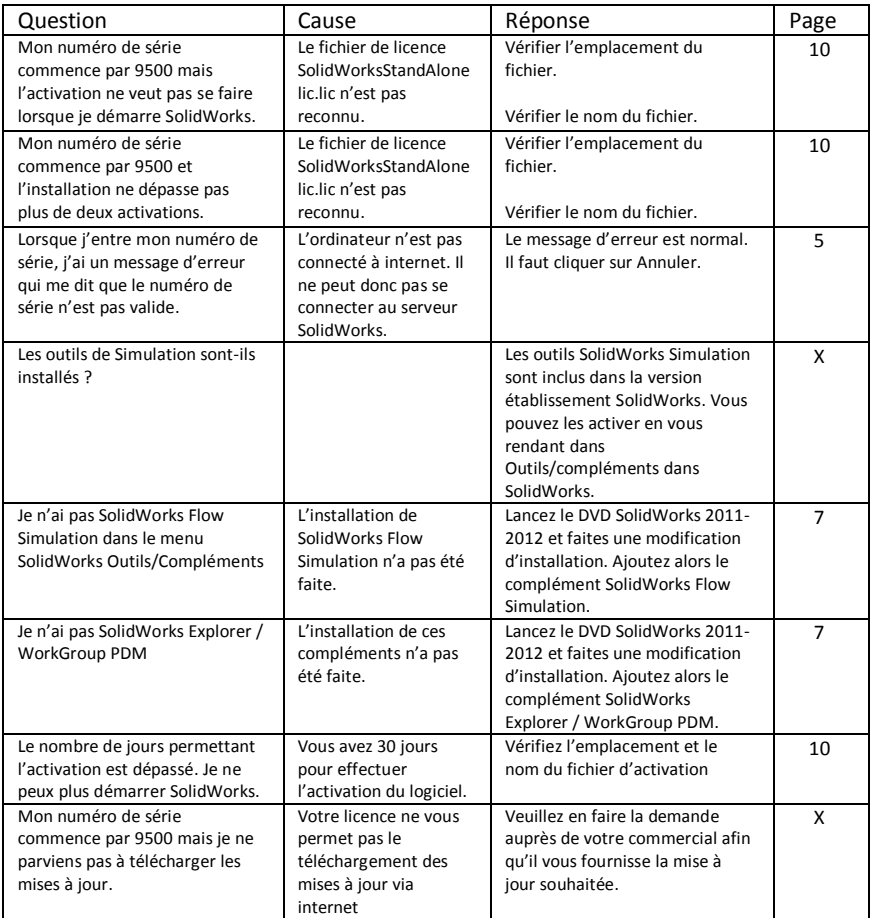

*Pour toute question rendez-vous à la page 61 de cette notice*

63

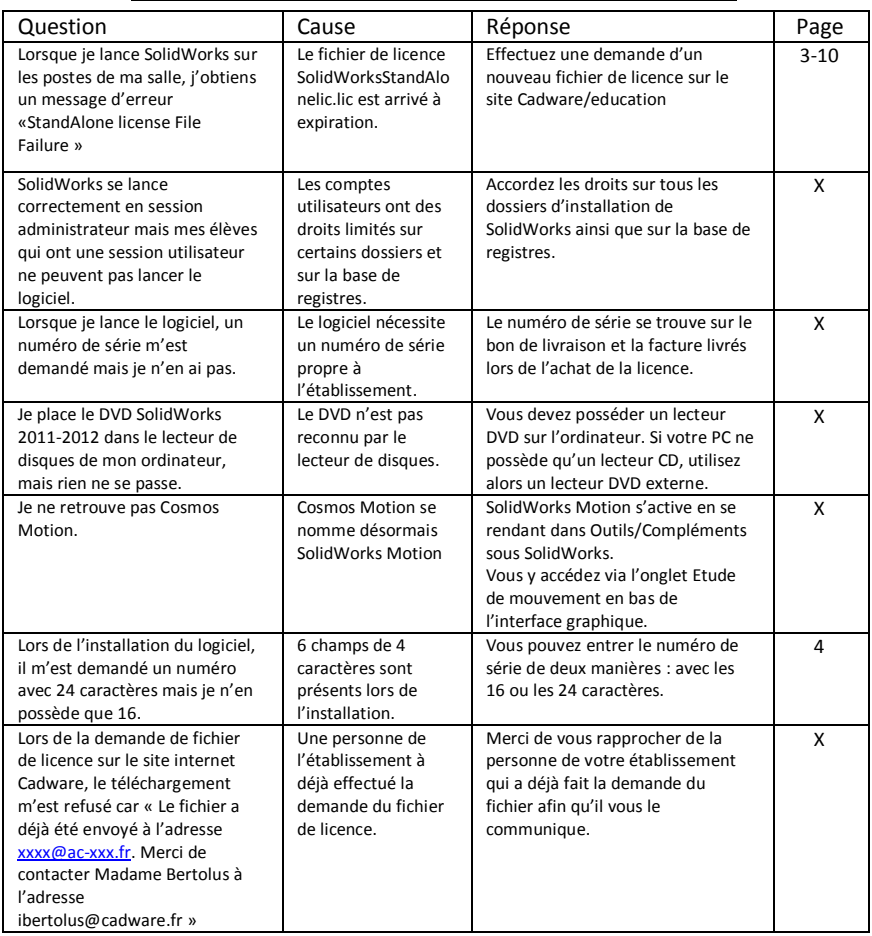

*Pour toute question rendez-vous à la page 61 de cette notice*

64

# **Le Portail Education de SolidWorks**

Que vous soyez enseignant ou étudiant, utilisateur ou non de **de SolidWorks EE 2011-2012 Education** SolidWorks ou simplement intéressé par la CAO 3D, ce portail, créé suite à la signature d'un Accord Cadre avec le Ministère de l'Education Française, vous permettra d'approfondir vos connaissances de SolidWorks en toute simplicité et à votre rythme au travers de ressources et de produits.

Accès [: http://education.solidworks.fr](http://education.solidworks.fr/)

## **Les guides pour enseignants**

Une collection de tutoriels et de projets utilisant les outils de conception et d'analyse SolidWorks. Cela inclut des documents, des présentations PowerPoint et des vidéos au format reproductible.

Accès [: www.solidworks.fr/curriculum](www.solidworks.fr/curriculum) ( Login requis pour accéder au Portail Clients SolidWorks)

## **Le blog des enseignants**

Un ensemble de leçons et d'outils développés par et pour des enseignants qui utilisent SolidWorks

Pour renforcer des concepts de science, technologie, ingénierie et mathématiques

Accès [: http://blogs.solidworks.com/enseignant](http://blogs.solidworks.com/enseignant)

## **Programme de Certification CSWA (CertifiedSolidWorks Associate)**

Le programme de certification CSWA est un programme basé sur les compétences en ingénierie de conception qui mène les étudiants à obtenir une certification au travers de l'examen CSWA.

Pour apay tour centre d'examen CSWA en soumettant une demande sur :<www.solidworks.com/CSWAProvider>

Exemple d'examen CSWA <www.solidworks.com/CSWA>

# Les guides pour étudiants

**de SolidWorks EE 2011-2012 Education** Un ensemble de tutoriels et de projets disponibles depuis la licence SolidWorks Education Edition.

Accès : Sélectionner Aide > Support Etudiant

# **Forum étudiants**

Un lieu d'échanges et d'information entre étudiants sur des conceptions SolidWorks.

Accès Forum SolidWorks : [http://forum.solidworks.fr](http://forum.solidworks.fr/)

Accès Forum Cadware: [http://www.forum-cao.fr](http://www.forum-cao.fr/) SolidDim est téléchargeable depuis le Forum Cadware

# **3D Content Central**

Une bibliothèque de pièces et assemblages, blocs 2D, fonctions de bibliothèque, macros, et autres, proposés gratuitement par les utilisateurs et certifiés par les fournisseurs.

Accès [: www.3DContentCentral.fr](www.3DContentCentral.fr)

# **SolidWorks Sustainability**

Un site pour vous familiariser à l'éco-conception avec une Galerie de médias incluant des vidéos et une matrice des fonctions de SolidWorks® Sustainability. Mais aussi des tutoriels et des présentations PowerPoint qui initient les étudiants à l'écoconception et à l'analyse du cycle de vie des produits. Login requis pour accéder au Portail Clients SolidWorks.

Accès [: www.solidworks.fr/sustainability](http://www.solidworks.fr/sustainability) et [www.solidworks.fr/portail\\_clients](www.solidworks.fr/portail_clients)

# **Nous contacter**

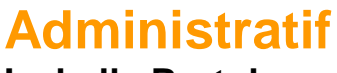

# **Isabelle Bertolus**

**01 69 81 74 72 [ibertolus@cadware.fr](mailto:ibertolus@cadware.fr)**

# **Commercial**

# **Christiane Treton**

**01 69 81 62 42 [ctreton@cadware.fr](mailto:ctreton@cadware.fr)**

## **Mylène Lambourde-Marsteau**

**01 69 81 74 73 mlambourde-marsteau@cadware.fr**

# **Support Technique**

**Support.education@cadware.fr**

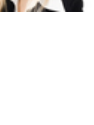

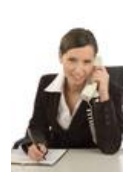

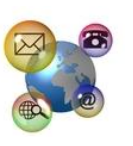

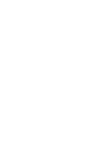

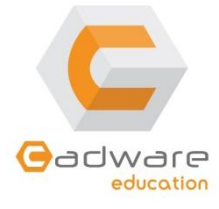

2 avenue du 1<sup>er</sup> Mai - 91120 Palaiseau Tél : 01 69 81 80 00 – Fax : 01 69 20 46 37 www.cadware.fr